2022 Excel 기초반 교재 Kor.docx ChoiStudy.com by Kelly & Kevin Choi 엑셀 기초반 안녕하십니까?

Kelly 최와 Kevin 최의 강의에 오신 것을 환영합니다. 반갑습니다. 함께 공부하시는 동안 서로 도우며, 재미있고 유익한 시간이 되도록 노력하겠습니다.

# 연락처:

- 1) Kevin Choi: ChoiStudy@gmail.com
- 2) Kelly Choi: Smilekelly01@gmail.com

## Website: ChoiStudy.com

- 강의 내용, 시간표를 보실 수 있고, 질문 등을 보내실 수 있습니다.
- 컴퓨터: 기초반, 인터넷반, 중급반, 워드반, 엑셀반, 파워포인트반
- 퀵북반 by Certified Pro-advisor/ IRS EA

Excel 예문 다운로드:

 $\hat{\mathbf{r}}$ 

# 강의 계획서 기초반

새 통합 문서 만들기: Create a new workbook

데이터의 입력: Enter data into EXCEL Sheet

셀 테두리 적용: Apply cell borders

셀 음영 적용: Apply cell shading

AutoSum 을 사용하여 데이터 합산:

간단한 수식 만들기: Create a simple formula

숫자 서식 적용: Apply a number format (Format Cells)

숫자 합계 표시: Show totals for numbers

데이터 (엑셀)를 그래픽 차트로 표시: Insert Chart

데이터의 정렬: Sort data

데이터 필터링: Filter data

작업 저장: Save work

페이지 형식 셋팅: Page Layout 0 0 Stucly. COM

작업 인쇄: Print work

템플릿 찾기 및 적용: Find and apply a template

데이터에 식별 표시 (의미) 추가: Add meaning to your data

가계부 만들기: Basic Financial ledger/ Account book

Invoice 만들기

Excel 프로그램: 마이크로소프트사에서 MS OFFICE 365 라는이름으로 Word, Excel, PowerPoint 등의 7-8 개의 프로그램을 패키지에 따라 묶어서 판매하고 있습니다. MS Office 365 는 매년 사용료를 내야 합니다.

개인용은 1 대 사용료 연 ~\$50, 6 대 (가족 플랜) 사용은 ~\$100 입니다.

아직까지는 과거처럼 Home & Student version 을 ~\$150 에 구입하여

반 영구히 사용할 수 있습니다.

Excel 은 Data base (자료 관리), 전자 계산기, 그래픽, 워드 프로세서 (서류 정리, 타자)의 4 가지 기능을 합쳐 놓은 프로그램입니다.

Excel Sheet 의 크기: Column 16,384 개 과 Row 1,048,576 줄로 구성되어 있습니다.

Excel 사용시 유의 사항: 현재 일부 컴퓨터에는 2016/2019 년 version 이 사용되고 있으나, 최근 MS Office 365 version 이 나왔습니다.

2016, 2019 년 판은 메뉴도 서로 다르고 저장되는 file 의 type 도 다릅니다.

ChoiStudy.com Excel 의 기본 작업

1 리본: 엑셀 작업을 하기 위해서는 리본 메뉴의 여러 탭들을 선택합니다.

2 통합 문서 (Workbook): 통합 문서는 Excel 파일의 다른 단어입니다.

Excel 을 시작할 때 새 통합 문서를 클릭하여 Excel 통합 문서를 처음부터 만듭니다.

3 Worksheet: 워크시트는 데이터를 유지하고 조작하는 셀 모음입니다.

한개의 Excel 통합 문서에는 여러 장의 워크시트가 포함될 수 있습니다.

4 Format Cell (셀 서식 지정): Excel 에서 셀 서식을 지정할 때 숫자 자체를 변경하지 않고 숫자 모양을 변경합니다.

5 Find & Select (찾기 및 선택): Excel 의 찾기, 바꾸기 및 특수 기능으로 이동을 사용하는 방법을 배웁니다.

6 Template: 템플릿: Excel 통합 문서를 처음부터 만드는 대신, 템플릿을 기반으로 통합 문서를 만들 수 있습니다. MS Office 에는 많은 무료 템플릿이 제공됩니다.

7 Data validation (데이터 유효성 검사): Excel 에서 데이터 유효성 검사를 사용하여 사용자가 특정 값을 셀에 입력하는지 확인합니다. (중급반)

8 Shortcut (키보드 단축키): 키보드 단축키를 사용하면 마우스 대신 키보드로 작업을 수행하여 속도를 높일 수 있습니다.

9 Print(인쇄): 이 장에서는 워크시트를 인쇄하는 방법과, Excel 에서 몇 가지 중요한 인쇄 설정을 변경하는 방법에 대해 설명합니다.

10 Share (공유): Excel 데이터를 Word 문서 및 기타 파일과 공유하는 방법을 배웁니다. (중급반)

11 Protect (문서 보호): Excel 파일을 열 때 암호가 필요하도록, 암호로 Excel 파일을 암호화합니다. (중급반)

Functions (함수): 가장 기본적인 Function (함수)만 기초반에서 공부합니다.

Excel 의 함수는 이미 완성되어 제공된 공식 (수식)을 뜻합니다.

1 Count and Sum: 엑셀에서 가장 많이 사용하는 함수는 개 수 세기 (Count)와 합계를 내는 함수입니다.

하나 이상의 기준을 설정하여 그를 기반으로 계산하고, 합계할 수 있습니다.

2 Logical (논리): IF, AND, OR 및 NOT 과 같은 Excel 의 논리 함수를 사용하는 방법을 배웁니다. (중급반)

3 Cell reference (셀 참조): Excel 에서 셀 참조는 매우 중요합니다. Relative (상대 참조),

Absolute (절대 참조) 및 Mixed refence(혼합 참조)의 차이점을 이해하면 성공을 향해 가고 있습니다.

4 Date & Time (날짜 및 시간): Excel 에서 날짜를 입력하려면 "/" 또는 "-" 문자를 사용합니다. 시간을 입력하려면 ":"(콜론)을 사용합니다.

한 셀에 날짜와 시간을 입력할 수도 있습니다.

2022 Excel 기초반 교재 Kor.docx Page 4 5 Text (텍스트): Excel 에는 텍스트의 글자, 절 (paragraph), 문장 (sentence)들을 여러가지 형태, 형식으로 변형하는 기능이 있습니다. (중급반)

2022 Excel 기초반 교재 Kor.docx ChoiStudy.com by Kelly & Kevin Choi 6 Lookup & Reference (조회 및 참조): VLOOKUP, HLOOKUP, MATCH, INDEX 및 CHOOSE 와 같은 Excel 의 조회 및 참조 기능에 대해 모두 공부합니다. (중급반) 7 Financial (재무): Excel 에서많이 사용되는 재무 기능에 대해 공부합니다. (중급반)

8 Statistical(통계): Excel 의 통계 기능에 대한 개요입니다. (중급반)

- 9 Rounding (반올림): Excel 에는 숫자를 반올림하는 세 가지 방법이 있습니다. ROUND, ROUNDUP 및 ROUNDDOWN. (중급반)
- 10 Formula Errors (수식 오류): Excel 수식을 만들 때 오류가 일어나면 고치는 방법을 알려줍니다. (중급반)
- 11 Array Formulas (배열 수식): Excel 의 배열 수식을 이해하는 데 도움이 됩니다. 단일 셀형 배열 수식은 한 셀에서 여러 계산을 수행합니다. (중급반)

#### Class 1:

가능하시면 엑셀 교재는 프린트하시거나, 다른 화면에 오픈하여 놓습니다.

수업은 엑셀 프로그램에서 하지만, 계속 교재를 보면서 작업해야 됩니다.

Open SlowExcel.weebly.com

오픈 페이지: EXCEL 엑셀 반

다운로드 Excel 기초반 Class 1 예문 Kevin 2022.xlsx

오픈 Excel file

#### Class 2-6:

Open Choistudy.com

오픈 페이지: 수강생 전용 Page. 암호 필요

다운로드 Excel 기초반 예문 Kevin 2022.xlsx

오픈 Excel file

\* 키보드의 기본 사용법.

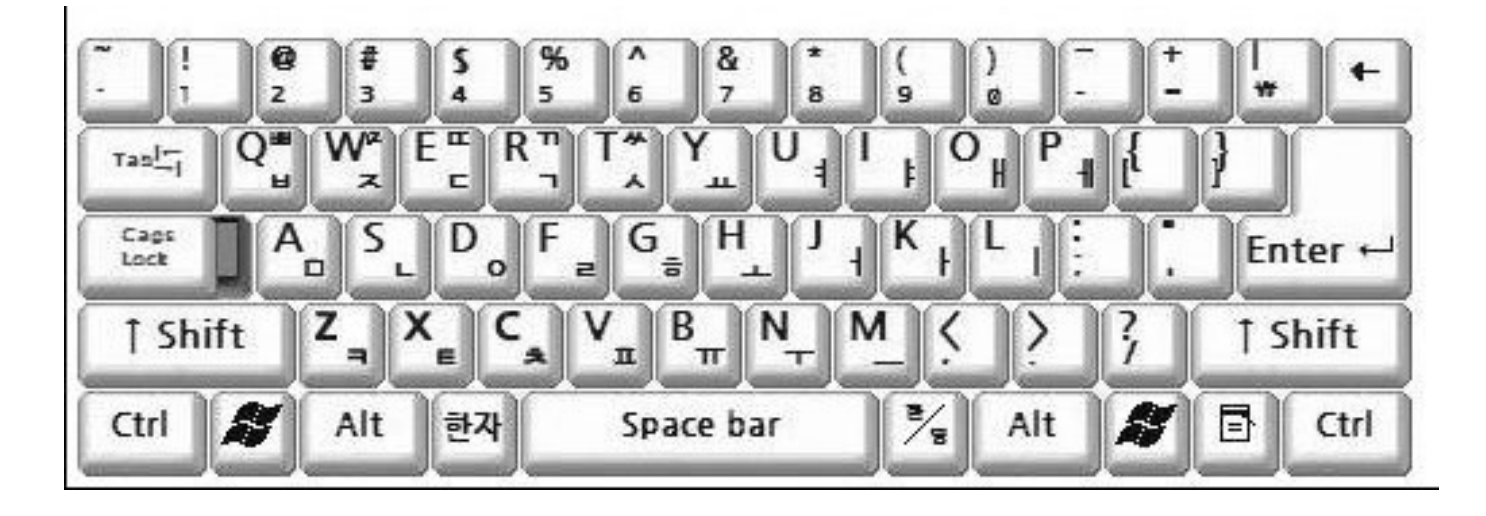

화면에서 깜박깜박거리고 있는 것을 커서 (cursor)라고 하며, 그곳에 글씨가 쓰이게 됩니다.

- 1. Enter 줄 바꾸기 (커서가 다음줄로 내려갑니다.)
- 2. Backspace 써넣은 글자를 꺼꾸로 되돌아가며 지웁니다.
- 3. Delete 커서 오른쪽의 글자를 지웁니다.
- 4. Space Bar 한 칸 띄우기
- 5. Alt 한글/영어의 전환 (한자, 일어, 스페인어 사이도 전환)
- 6. Shift 글자의 위쪽 부호 (?,@,!, %, \$, ..등이나 ㄲ, ㄸ, ㅆ, ㅉ, ㅃ,ㅒ,…)나 영문의 경우 대문자가 입력됩니다.
- 7. Cap Lock 영문에서 대문자로 계속 입력할 때 씁니다.

\* Excel 리본 메뉴:

 $A \parallel B \parallel$ 

 $\blacktriangleleft$ 

D

 $\overline{C}$ 

## 영어 메뉴: Ribbon, Tab

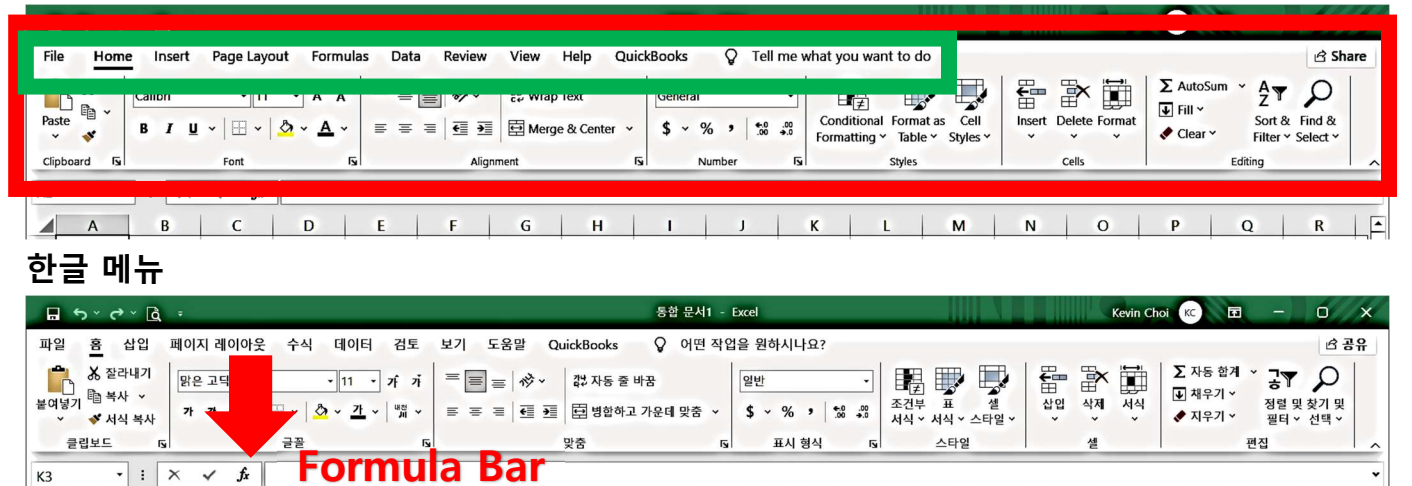

리본 메뉴 (Ribbon)는 홈 (Home), 삽입 (Insert), 페이지 레이아웃 (Page Layout), 수식

 $H$   $1$   $1$   $1$   $1$   $1$ 

 $L$  M

 $\overline{\mathbf{N}}$ 

 $\circ$ 

 $P$ 

 $\alpha$ 

 $\overline{R}$ 

 $\mathsf{s}$ 

(Formulas), 데이터 (Data), 검토 (Review), 보기 (View), 도움말 (Help), 퀵북

(QuickBooks)라는 레이블이 지정된 10 개의 탭으로 구성됩니다.

 $G$ 

특정 추가 기능을 설치하면 다른 영구 탭이 나타납니다.

차트, 이미지 또는 피벗 테이블과 같은 특정 유형의 개체를 선택하면 다른 상황 별 리본 탭이 나타납니다. (중급반)

각 탭은 관련 명령의 직사각형 그룹으로 나뉩니다. 그림 3.1 에 표시된 그룹은 홈 탭의 클립보드 그룹입니다.

리본의 만트라 (Mantra)는 그림과 단어를 사용하는 것입니다.

작은 털 빗자루 아이콘을 보았지만 어떤 기능을 하는지는 몰랐습니다. Format Painter 메뉴입니다.

마우스를 그림 메뉴 위에 가져가면 도구의 기능을 설명하는 Tool Tip (그림 연장의 설명)가 열립니다.

2022 Excel 기초반 교재 Kor.docx ChoiStudy.com by Kelly & Kevin Choi 리본 메뉴 File Tab (파일 탭)

Home: 이미 저장된 엑셀 파일이나, 새 엑셀 쉬트를 열 수 있습니다 New: 새 문서를 열려면 창 왼쪽 위에 있는 New 메뉴를 클릭한 다음 새로 ⊝ 만들기(new)를 클릭합니다. 여러가지 Template,템플릿 (기본 바탕 **∩** Home 양식)을 골라 새 파일을 시작해도 됩니다. □ New Open: 이미 저장된 엑셀 파일을 열 수 있습니다 **D** Open Info: 문서가 타인에 의해 편집되는 것에서 보호 합니다. Info Save: 현재 편집중인 파일을 다시 업데이트해서 저장합니다. 작업 내용을 잃지 않으려면 초기에 저장해야 합니다. Save 문서를 저장하려면 빠른 실행 도구 모음에서  $\blacksquare$ 을 클릭하거나 Save As 메뉴 File 을 클릭한 다음 저장 (save)을 하거나, Ctrl+S 를 누릅니다. History Save as: 파일의 이름을 처음으로 부여하거나, 다른 폴더나 다른 이름으로 Print 저장할 때 사용합니다. Share History 메뉴는 비 활성화 되어 있습니다. Export Print: 엑셀 파일을 종이에 인쇄하거나 PDF File 등으로 PC 에 저장합니다.  $\text{Ctrl} + \text{P}$ **Publish** Share: 작업 중인 엑셀 파일을 Cloud 에서 제 3 자와 공유하여 함께 Close 편집할 수 있습니다. (<mark>중급반)</mark> Export: 작업을 PDF/XPS 형식으로 PC 에 저장합니다. Publish: MS 사에서 제작한 Business Inteligence 로 데이터 정리와 Account 분석을 쉽고 빠르게 할 수 있는 프로세스입니다. Feedback Close: 문서 작업을 모두 마치고 문서를 저장하려면 메뉴 File 을 **Options** 클릭한 후 닫기(close)를 클릭하여 파일을 닫습니다. 엑셀 파일의 마지막 업데이트를 할 것인지 물어봅니다. Account: 사용자의 information 을 보여 줍니다. 프로그램 Update 를 할 수있습니다.

Feedback: 사용자 후기

Options (중급반): 프로그램의 모든 Option Settings,설정을 할 수 있습니다.

일반 설정, 사용 언어 설정, 메뉴 설정등을 할 수 있습니다.

Activate Add-in & Use (추가 기능 활성화 및 사용)

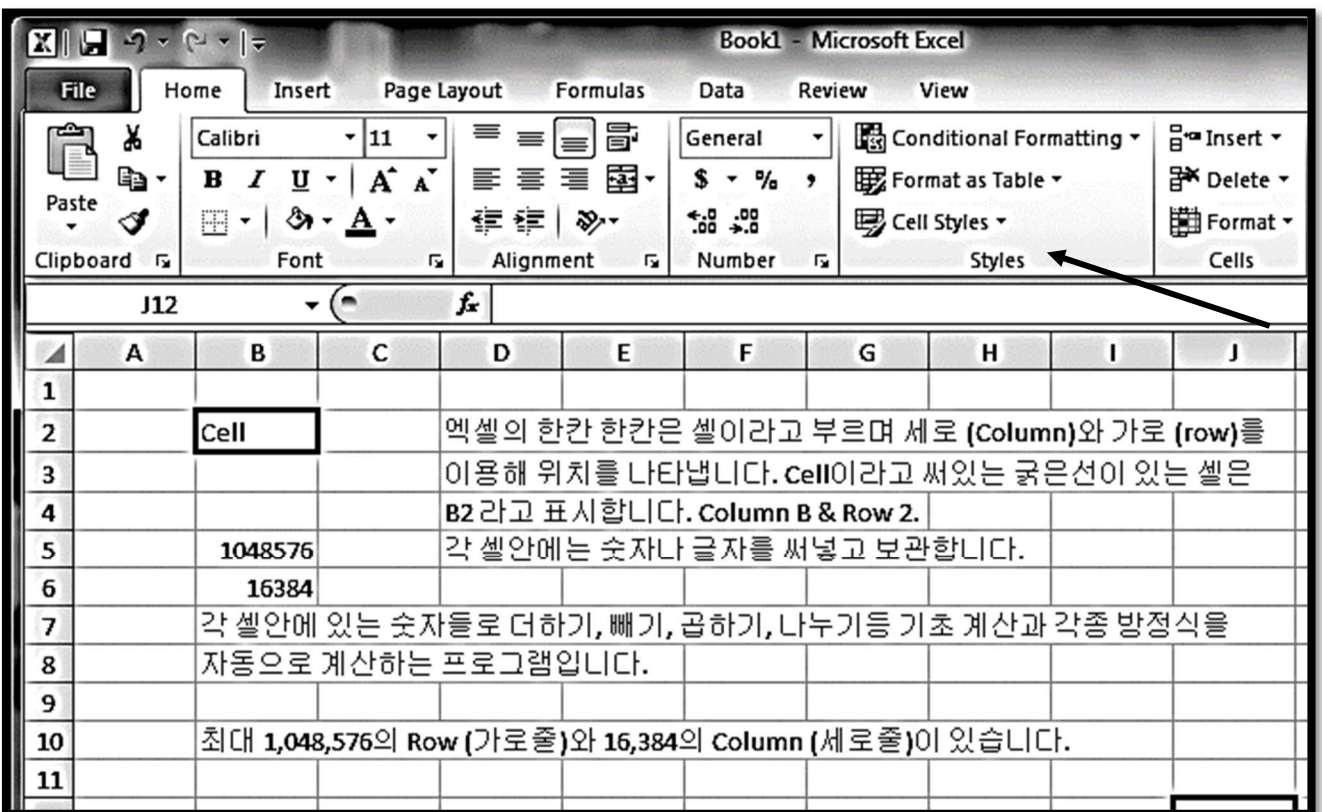

 주의사항: 각 cell 에 쓰여지는 내용은 fx 옆의 칸에 나타납니다. 원하는 cell 에 클릭한 후 자료를 입력시킨다.

# 탭 메뉴의 사용법

# Home Tab

Clipboard task pane (클립보드 작업 창)

복사, 붙이기, 자르기, Font: 글꼴, Alignment: 줄 맞춤, Number, Style, Cells, Editing: 편집 Setting 을 할 수 있습니다.

텍스트 잘라 내기 (cut), 복사 (copy)및 붙여넣기 (paste)

텍스트를 복사하려면 텍스트를 선택한 후 창 위쪽의 리본 메뉴에 있는 홈 탭의 클립보드

그룹에서 복사 (copy) <mark>- </mark>를 클릭하거나 Ctrl+C 를 누릅니다.

복사한 텍스트를 붙여 넣으려면 홈 탭의 클립보드 그룹에서 붙여넣기 (paste)  $\Box$ 를 클릭하거나 Ctrl+V 를 누릅니다.

텍스트를 삭제하려면 삭제할 텍스트를 선택한 후, Delete 키를 누릅니다.

2022 Excel 기초반 교재 Kor.docx ChoiStudy.com by Kelly & Kevin Choi 텍스트를 이동하거나 삭제하려면 대상 텍스트를 선택한 후 홈 탭의 클립보드 (clipboard)에서 잘라 내기 <mark>©</mark> 를 클릭하거나, Ctrl+X 를 누릅니다. 다른 위치에 텍스트를 붙여 넣으려면, 텍스트를 삽입할 위치에 삽입 포인터를 놓은 후 홈 탭의 클립보드 그룹에서 붙여넣기 그를 클릭하거나, Ctrl+V 를 누릅니다.

Font task pane (글꼴 작업 창)

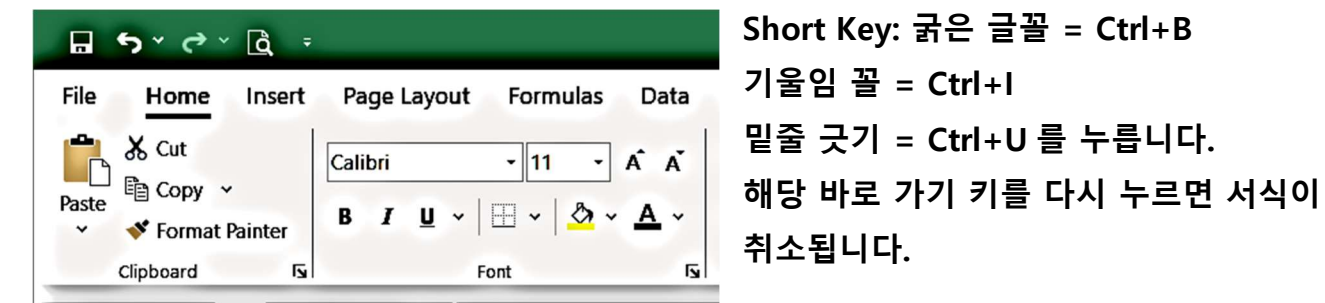

Font: 글 꼴, Font size: 글자 크기, Bold: 굵은 글씨, Italic: 누운 글씨, Underline: 밑 줄 긋기 Font color: 글씨 색깔 바꾸기, Fill color: 글씨 배경 색깔 넣기, Borders 셀 테두리 긋기

창 위쪽에 있는 홈 탭의 글꼴 그룹에서 굵게  $^{\text{B}}$ , 기울임 꼴  $^{\text{I}}$  또는 밑줄  $^{\text{I}}$  "을 클릭합니다.

셀 서식

?  $\times$ 

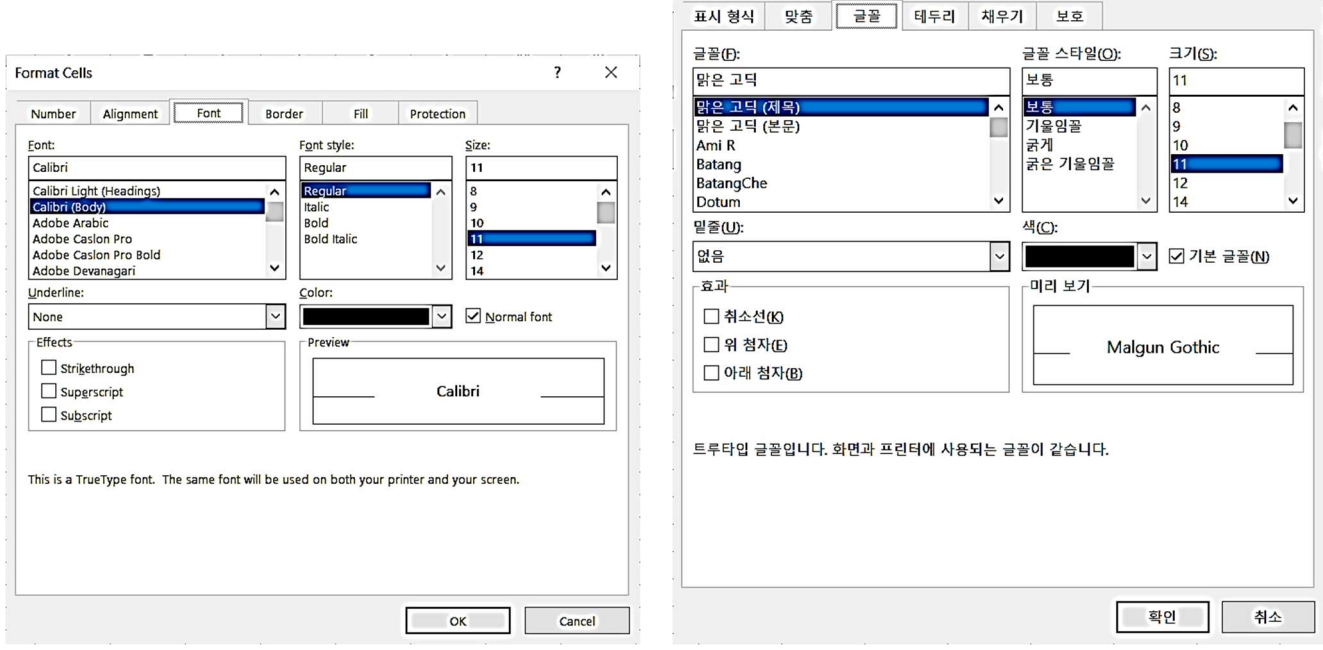

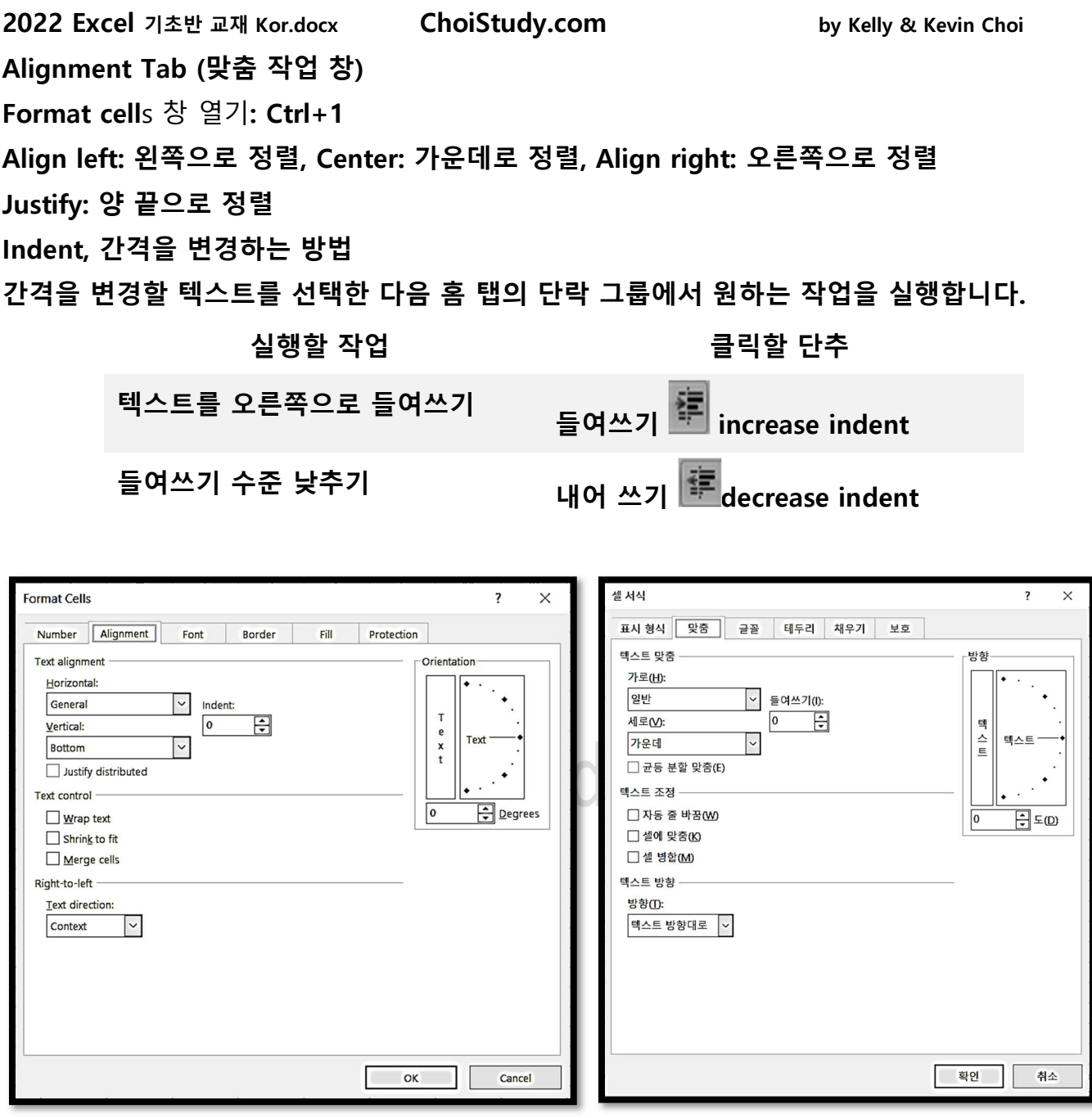

Number task pane (셀 내용, 표시 형식 작업 창) 일반, 숫자, 화폐, 회계, 날짜, 시간, %, 분수, 제곱 표시, 글씨, 특수 표시 등

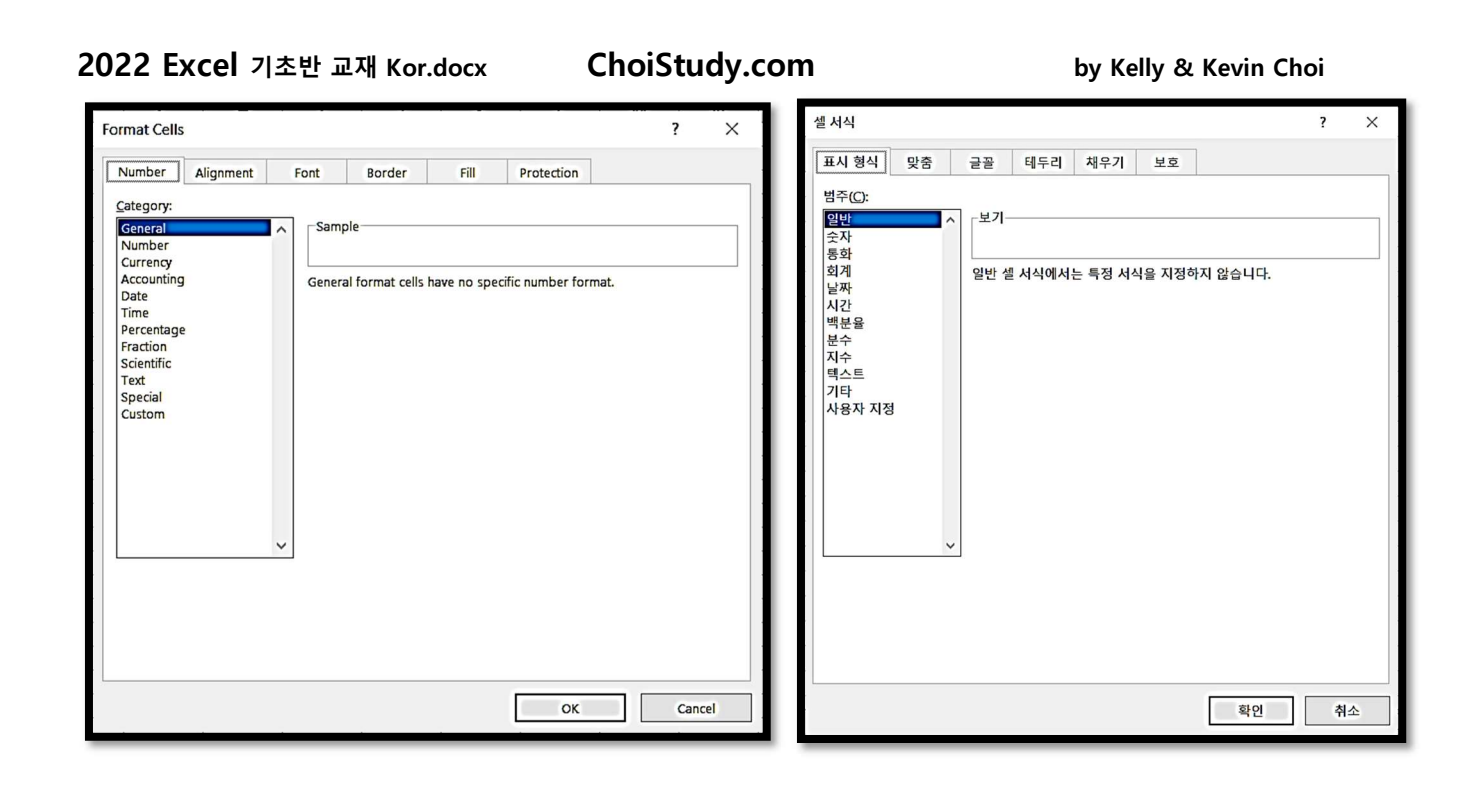

Style task pane (스타일 작업 창)

텍스트를 Select, 선택한 후 홈 (home) 탭의 스타일(Styles) 그룹에서 여러 가지 스타일을 보고 원하는 스타일을 클릭합니다. **10iStudy.com** 

Editing task pane (편집 작업 창) 기본 함수 (AutoSum, Average, Count, Max, Min)의 사용 Fill: 자동으로 내용 채우기, Clear: 내용물 지우기 Editing: 편집 > Sort & Filter: 정렬 및 필터

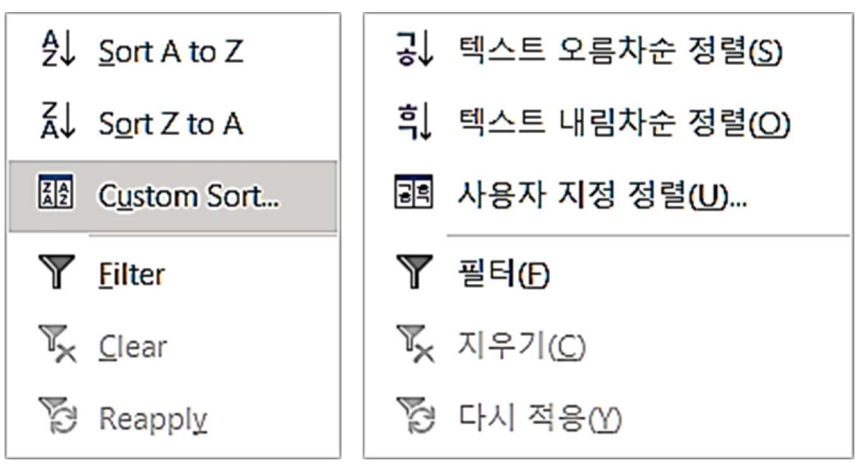

Editing (편집) > Find, Replace, Select (찾기 및 선택)

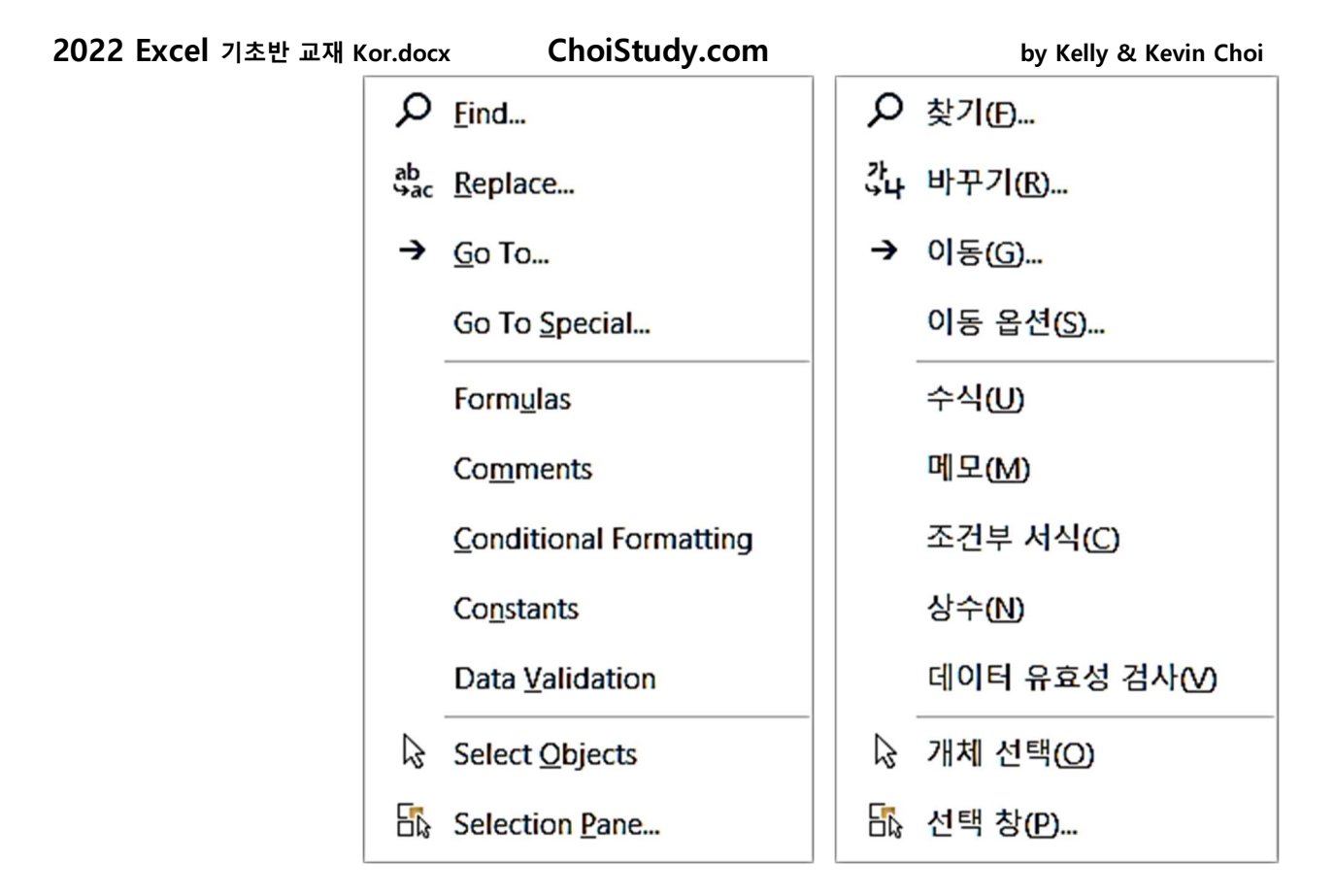

# 새 문서 만들기 (Create a new workbook)

새로 만들기(New) 대화 상자에서 새 문서를 클릭합니다.

1. Click File, and then click New. 2. Under New, click the Blank workbook.

# 문서 내에서 이동 및 텍스트 선택

 선택을 시작할 위치에서 마우스 왼쪽 단추를 클릭한 채로, 원하는 텍스트 맨 끝 셀까지 마우스를 Drag (드랙)합니다. 왼쪽 단추를 누른 채 끌고 가는 것을 뜻합니다.

# 주요 Menu Tab 설명.

- 1. File Save as 문서를 새 이름으로 저장
- 2. File Open 기존 문서를 오픈
- 3. File Save 기존 문서 이름을 사용하여 업데이트
- 4. Home Clipboard Copy: Select (셀렉트) 해 놓은 것을 복사
- 5. Home Clipboard -Paste: 복사해 놓은 것을 재생

2022 Excel 기초반 교재 Kor.docx Page 13

- 6. Insert Cell Row (열): 새로 사용할 row (가로줄)을 만들어 줌
- 7. Insert Cell Column (행): 새로 사용할 column (세로줄)을 만들어 줌.
- 8. Home Font: cell 의 여러 기능. 글자 모양과 크기, 줄긋기…

# \* Formula (수식)을 만들 때 쓰는 부호들.

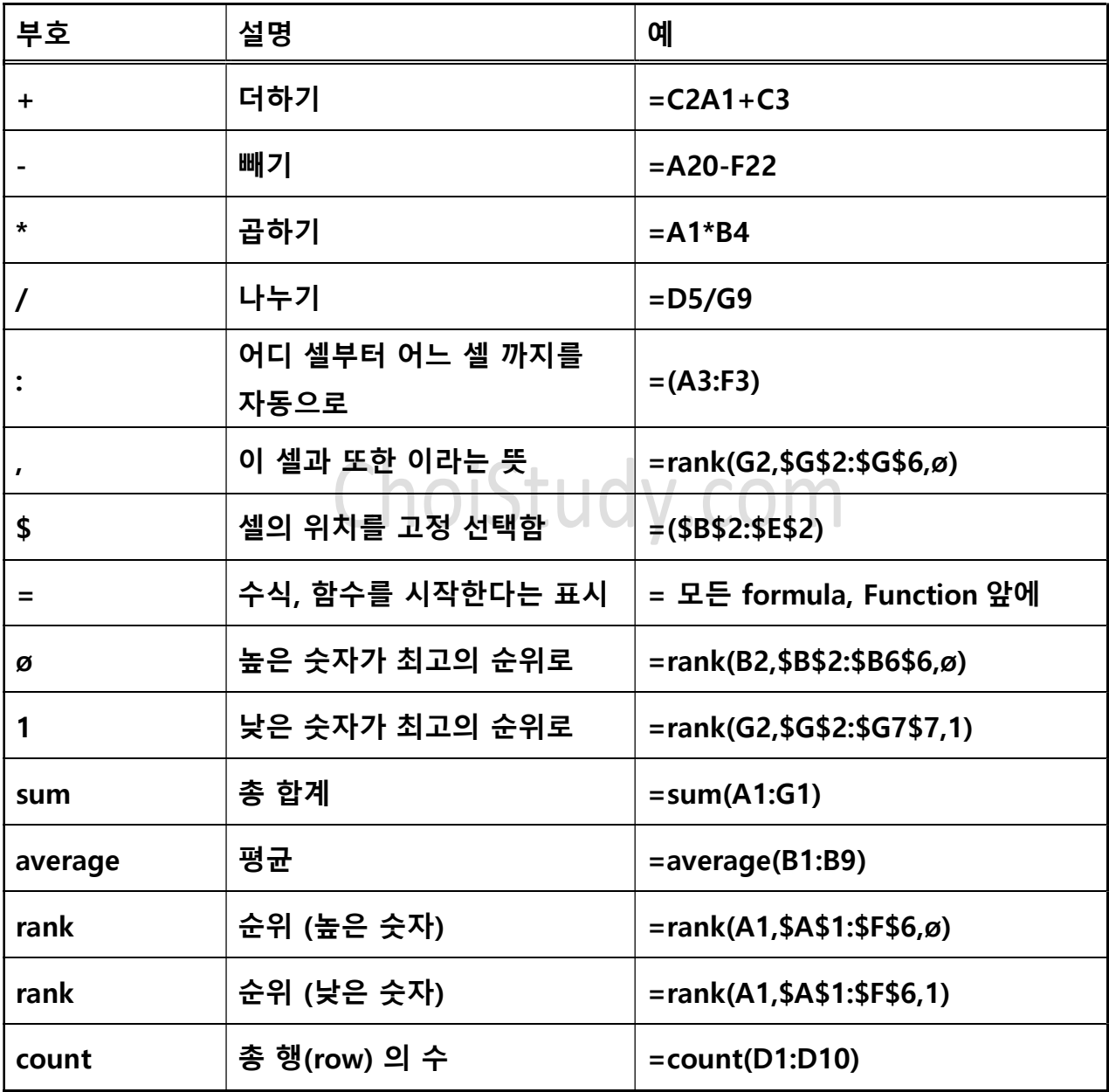

\* Excel 의 기본적 기능 설명

데이터를 입력하세요: Enter your data

맨 왼쪽, 맨 위의 셀 (cell A1)을 클릭합니다.

엑셀 시트 (Excel sheet)의 cell A1 은 첫번째 행 (row), 첫번째 열 (Column)을 뜻합니다.

셀 안에는 텍스트나 숫자로 채울 수 있습니다.

- Tab 키를 누르면 오른 쪽 셀로 커서 (Cursor)가 움직이고
- Enter Key 를 누르면 바로 밑의 셀로 커서가 이동합니다.
- Select (셀 선택)은 해당 셀을 한번 클릭하는 것으로 앞으로 이 셀에서 작업을 할 것이라는

뜻입니다. 한개의 cell 혹은 여러 개의 셀 (range of cells)을 select 해도 됩니다

- 1. 각 셀에 마우스를 클릭한 후 숫자나 글자를 입력합니다. 글자 수는 제한이 없습니다. 칸이 작아 다 안보일 경우, 칸을 마음대로 줄이고 늘릴 수 있습니다.
	- 각 셀의 내용은 fx(Formula Bar) 옆 칸에서 볼 수 있습니다.
- 2. 모든 셀은 열 (column 알파벳으로 표시)과 행 (Row: 숫자로 표시)로 구별합니다.

예: A1, B4, F10

- 1. 잘못 기재된 것을 고칠 때는, 그 셀에 클릭하고 다시 쓰면, 과거 내용이 지워지며 새 내용이 기재됩니다. 그 셀에 클릭하고, Delete 키로 지운 후 다시 써도 됩니다. 셀의 내용의 일부를 고치려면, 그 셀을 클릭, fx 에서 클릭, back space 나 Delete 키로 내용을 바꾼다.
- 2. 내용을 기재한후 enter 키를 누르면 바로 밑의 셀로 내려가서 다음 입력을 기다린다. 좌우 상하로 셀을 움직일 때는 ← → ↑ ↓ 화살표 키를 사용합니다.
- 3. 숫자 키 고정 (Num Lock)키를 눌러 놓으면 0 9 키는 숫자로만 사용됩니다. 주로 오른손 2,3,4 째 손가락으로 숫자를 입력합니다.
- 4. 숫자나 날짜를 입력한 모양 그대로 유지하려면 먼저 ' 키를 먼저 누르고 입력합니다. 숫자나 날짜가 글자로 인식되어 계산을 할 수 없게 됩니다. 예: '172,345.98657 은 그대로 보존되나 172,345.987657 은 172,345.99 로 바뀝니다.
- 2022 Excel 기초반 교재 Kor.docx ChoiStudy.com by Kelly & Kevin Choi 숫자에 소수점이 두 번 이상 들어가거나 +, -, \*. /등의 계산 부호를 포함한 어떤 부호가 섞여도, 엑셀은 글자로 인식하기 때문에 계산을 안 해줍니다. 12 – 8 을 입력해 4 라는 답을 얻으려면 꼭 +12 - 8 이라고 입력해야 합니다.
	- (마이너스) 부호로 시작해도 됩니다.
- 5. 한 문서안에, sheet1, sheet2... 등으로 여러 개의 계산표를 포함할 수 있습니다. Sheet1 에 rename 을 해서 사용합니다. 일단 만들어진 서식은 칸의 넓이나, 길이 등을 같은 sheet 안에서는 서로 다르게 사용할 수 없기 때문에, 다른 서식이 필요하면, 다른 sheet 2 를 사용해야합니다.

\*\* 서식 (Form) 만들기.

- 1. 서식에 필요한 사항을 칸칸이 채워 넣습니다.
- 2. 그 다음 서식을 꾸밉니다.
- \* 가로줄 (행: Row ),세로줄 (열: Column ) 삽입하기.
- 1. 가로줄 삽입 (Row: 열); 삽입하고자 하는 가로줄∣제목 (숫자) (4) 위에 <mark>ホ</mark>우스 포인터를 넣습니다.

Right Click (오른쪽 클릭)한 후 Insert 를 클릭합니다. 4 열 위로 한 칸이 더 생깁니다.

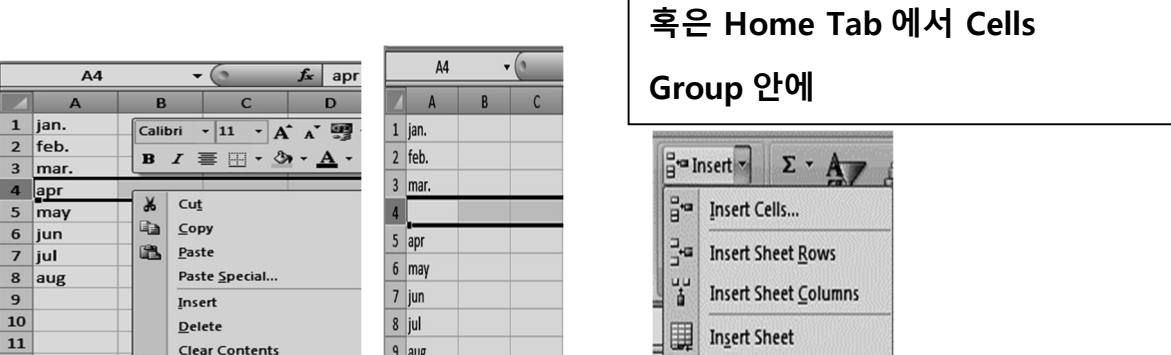

2.세로줄 (Column: 열) 삽입하기; 새로운 열 (Column)을 삽입하고자 하는 세로줄 제목 (영어) (B)에서 클릭합니다.

Right Click (오른 쪽 클릭) 후 Insert 클릭합니다. B 열 왼쪽에 세로줄이 새로 생깁니다.

혹은 Home Tab 에서 Cells Group 안에

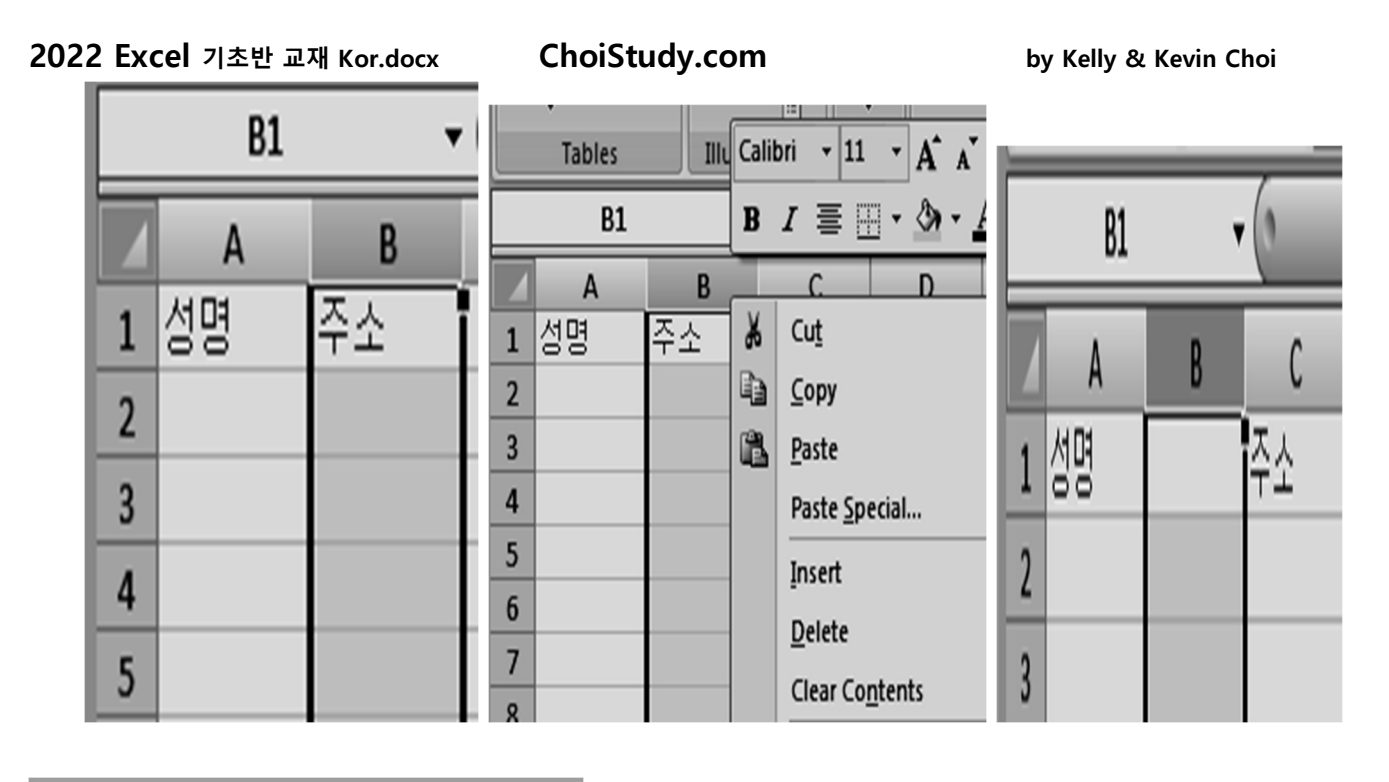

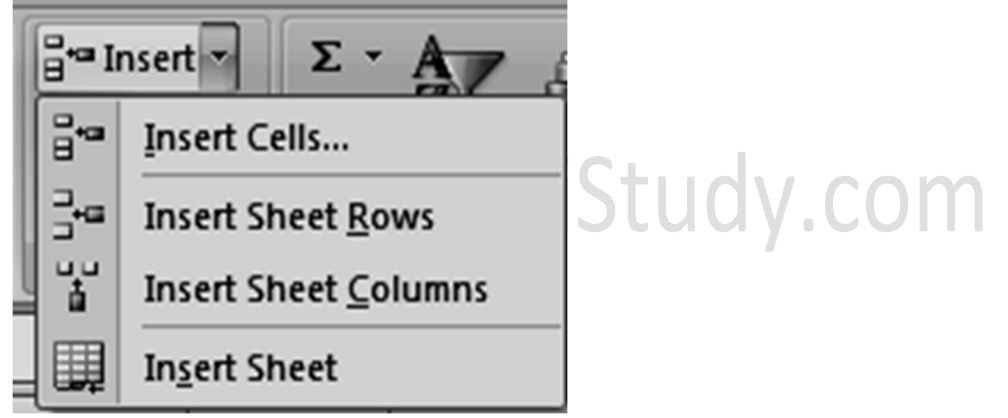

3. 가로줄, 세로줄을 삭제하기; 없애야 할 Row header 나 Column header 를 클릭합니다. 오른쪽 클릭합니다. Delete 에서 클릭합니다.

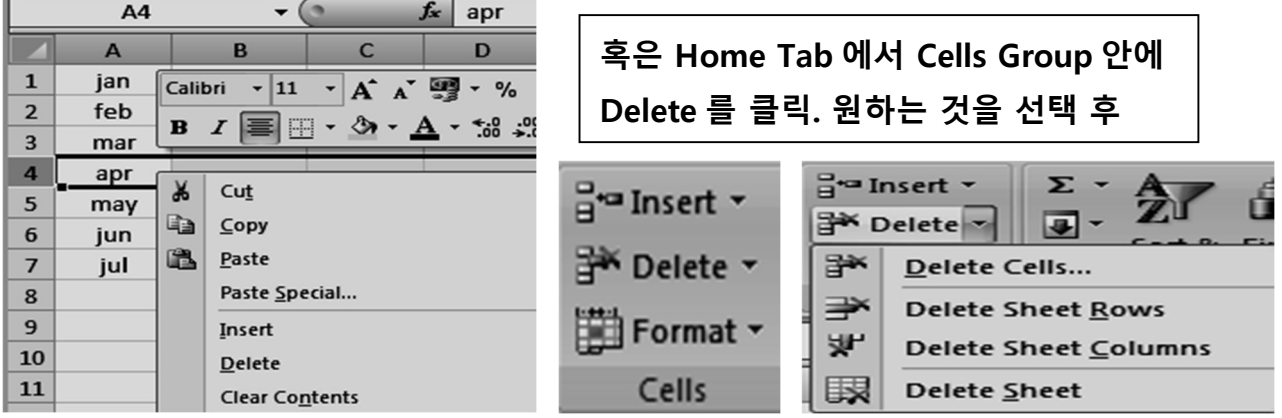

\* Cell 의 크기 조절하기.

▪ A 방법.

1. Column (열) "A"의 넓이를 늘리려면, A 와 B 사이에 Cursor 놓으면 이런 모양으로 변했을 때, 드래그로 원하는 크기로 만든다.

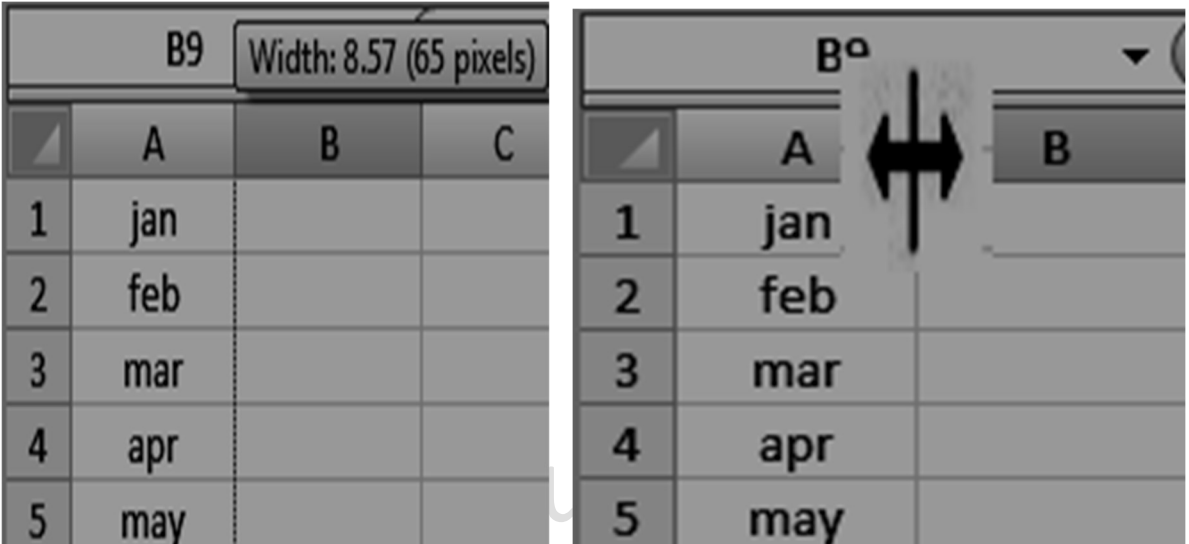

 2.높이를 늘리려면 늘리려는 가로줄과 다음줄에 Cursor 를 놓고, 드래그로 원하는 크기만큼 밑으로 늘인다.

■ B 방법.

- 1. 높이를 바꾸고 싶다면, Cell, 혹은 구역을 선택(select)합니다.
- 2. "Home cell Format cell size" 를 클릭합니다. "Row Height" 클릭합니다.

#### 2022 Excel 기초반 교재 Kor.docx ChoiStudy.com by Kelly & Kevin Choi ato Insert ▼ Σ P Delete 逗 Find &<br>Select Format \* Cell Size  $\overline{L}$ Row Height... **AutoFit Row Height**  $\circ$  $\blacksquare$ Book1 - Microsoft Excel  $\overline{\mathbb{C}}$ 芑 Column Width... U  $0 - 0$ ) Home | Insert Page Layout Formulas Data Review View Add-Ins **AutoFit Column Width** Default Width...  $\frac{1}{2}$  a Insert  $\cdot$   $\Sigma$   $\cdot$   $\overline{A}$ ŵ F Visibility Calibri  $\mathbf{A} \cdot \mathbf{A} \cdot \mathbf{A} = \mathbf{B} \cdot \mathbf{A}$ General m Iś h <sup>W</sup> Delete Hide & Unhide k, B I U · H · O · A · E 플 블 掌 字 H · 9 · % , M . 8 Conditional Format Cell Sort & Find & Paste **Organize Sheets** Format \* Formatting \* as Table \* Styles \* 2" Filter \* Select \* Rename Sheet  $\mathbb{Q}$ Clipboard <sup>1</sup>  $\sqrt{2}$ Number Cells Font Alignment Styles Editing Move or Copy Sheet... **Tab Color**  $\mathbf{r}$  $\mathbf{v}$  $f_x$  $R<sub>3</sub>$ Format **Protection** Protect Sheet...  $\mathcal{C}$  $\mathbb{D}$ GB .  $\Delta$  $B$  $E$ F. G  $H$ السال  $K$ Change the row height or column width, organize sheets, or protect  $\bigcirc$ Lock Cell or hide cells. Format Cells... L **ST**

3. 열의 원하는 높이를 숫자로 써 넣습니다. "OK"에서 클릭합니다.

너비도 같은 방법. Format Cell size> Column Width (열 너비)> 숫자 쓰고 OK 클릭합니다.

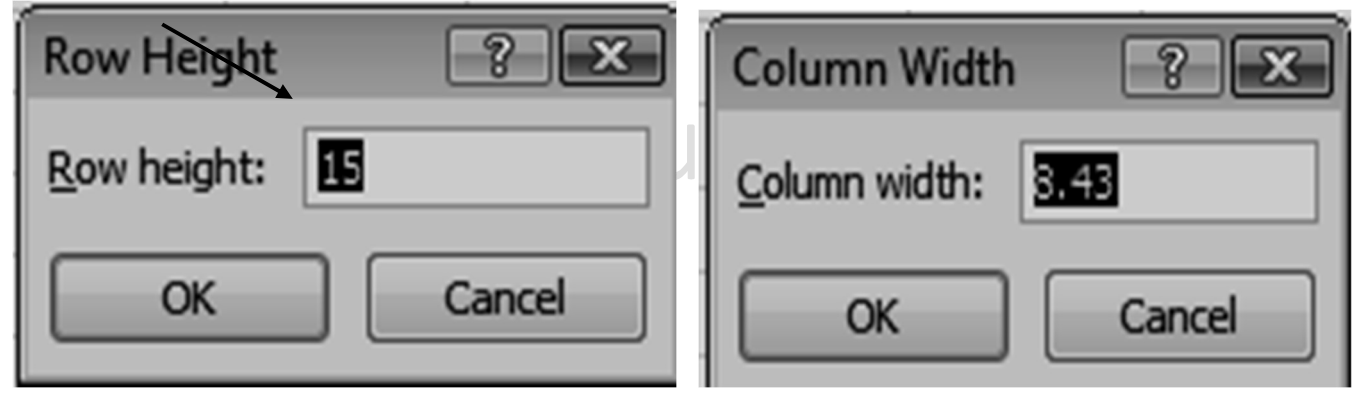

\* 일련 번호를 붙이기.

1.원하는 내용을 3 번 써 준다. (Sample 을 보여주는 것임.)

보기를 선택(highlight)한 후, 오른쪽 맨 밑에 마우스 포인터를 갖다 넣습니다.

2.마우스 포인터 모양이 + 으로 변하면, 드래그해서 원하는 만큼을 만든다.

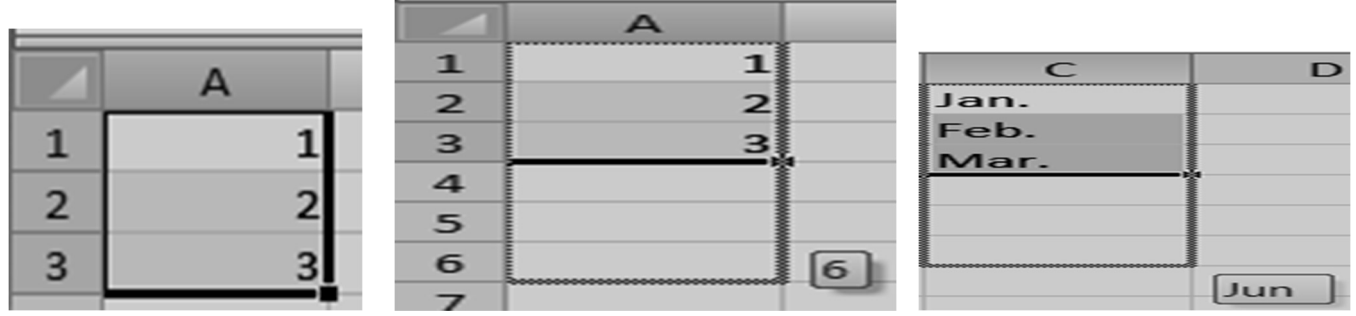

2,4,6,8…이나, Jan, Feb, Mar,….등을 만들 수도 있습니다.

일단 컴퓨터에 패턴을 주면, 그대로 계속합니다.

# \* 가로로 일련 번호를 만드는 것도 같은 방법.

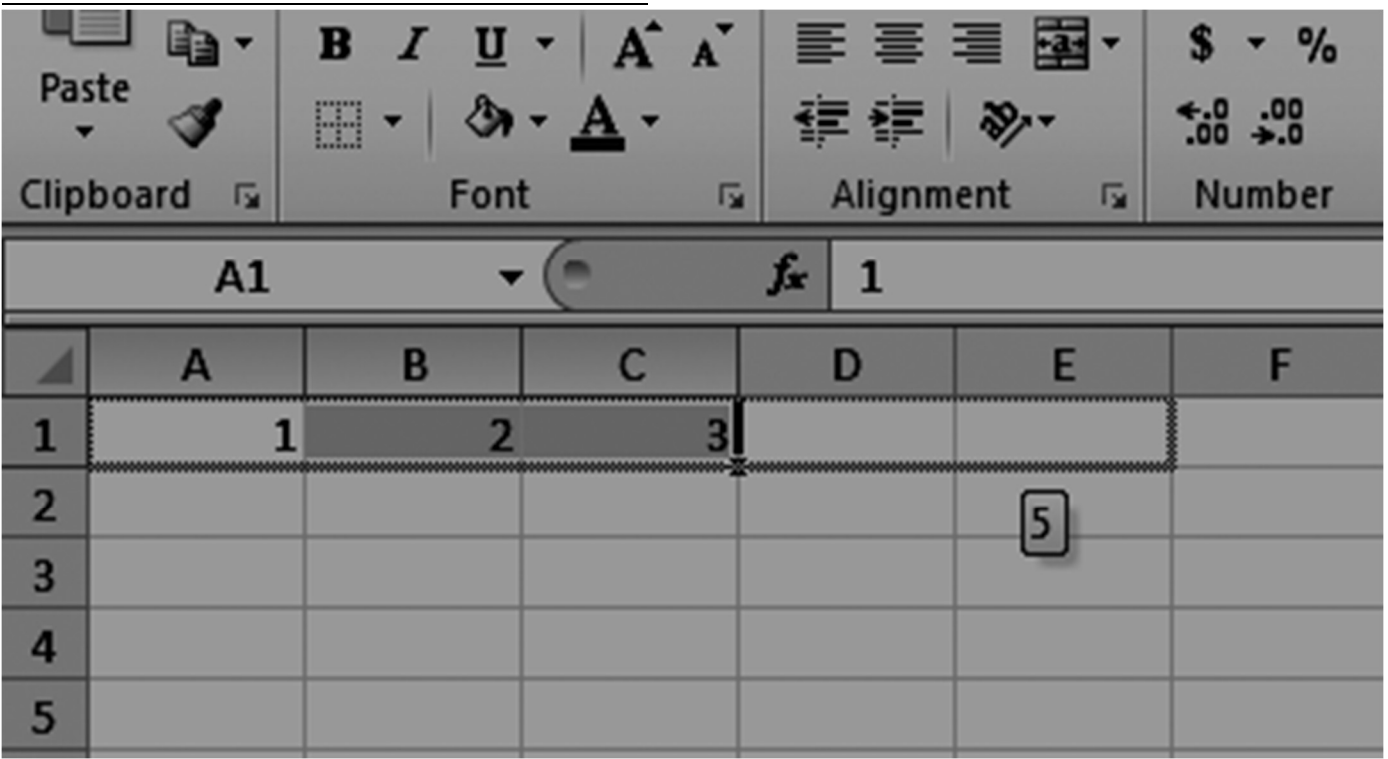

2022 Excel 기초반 교재 Kor.docx Page 21

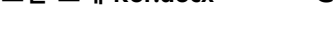

( ) 월 가계부 \* A2 의 "가계부"를 B1 으로 이동.<br>( ) 월 가계부

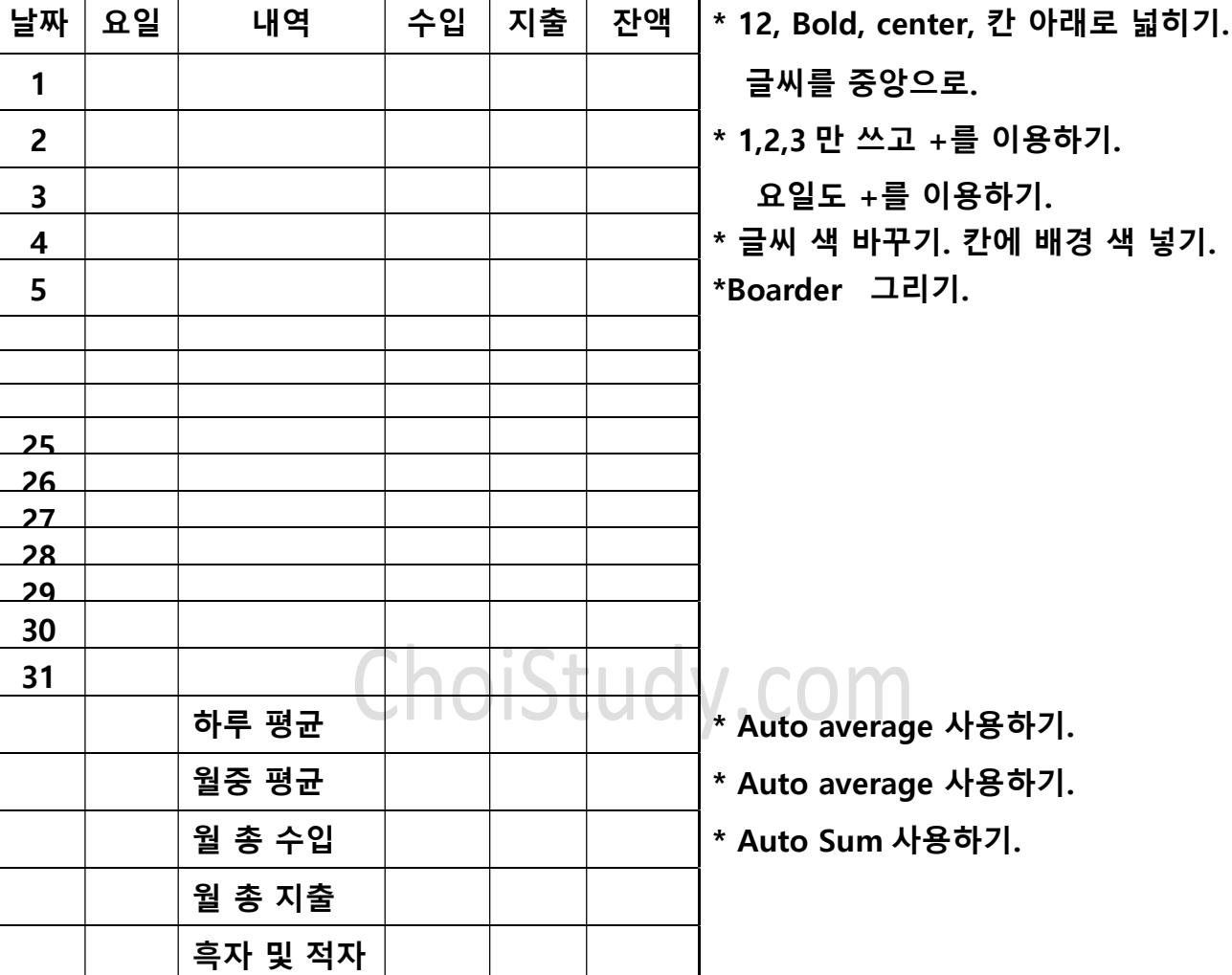

셀 테두리 적용(Apply cell borders)

Home tab > Font group, click the arrow next to Borders, and then click the border style that you want.

Select the cell or range of cells that you want to add a border to.

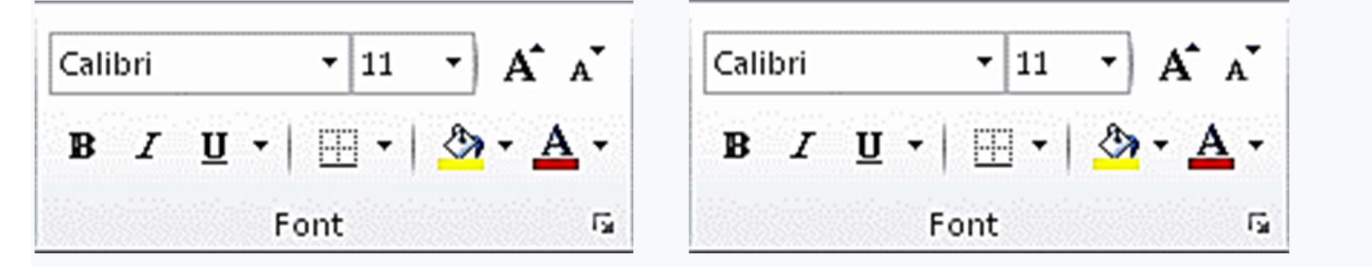

20, bold, 바탕체, 밑줄 긋기.

\* 요일: insert row 사용 삽입하기.

2022 Excel 기초반 교재 Kor.docx ChoiStudy.com by Kelly & Kevin Choi 셀 테두리 적용: Apply cell borders 셀 음영 적용: Apply cell shading Select the cell or range of cells that you want to apply cell shading to. Shading (셀 음영): On the Home tab, in the Font group, choose the arrow next to Fill Color  $\mathcal{F}_n$ , and then under Theme Colors or Standard Colors, select the color that

you want.

간단한 수식 만들기: Create a simple formula

Adding numbers is just one of the things you can do, but Excel can do other math as well. Try some simple formulas to add, subtract, multiply, or divide your numbers.

- 1. 수식을 적용할 셀을 클릭합니다 (Select).
- 2. 모든 수식은 = 사인 (equal sign =)으로 시작합니다.

보통 텍스트나 숫자를 적는 것이 아니라 수식/공식을 만들겠다는 표시입니다.

Pick a cell, and then type an equal sign "="

That tells Excel that this cell will contain a formula.

+, -, \*(곱하기), /(나누기), ^(제곱)을 사용하여 여러가지의 수식을 만듭니다.

Type a combination of numbers and calculation operators, the plus sign (+) for addition, the minus sign (-) for subtraction, the asterisk (\*) for multiplication, or the forward slash (/) for division.

For example, enter =  $2+4$ , =  $4-2$ , =  $2*4$ , or =  $4/2$ .

수식이 끝나면 Enter key 를 누릅니다.

이렇게 수학 공식/수식의 답을 구합니다. This runs the calculation.

Ctrl+Enter 키를 누르면 커서가 제자리에 남아 있습니다.

Press Ctrl+Enter if you want the cursor to stay on the active cell.

# \* 더하기.

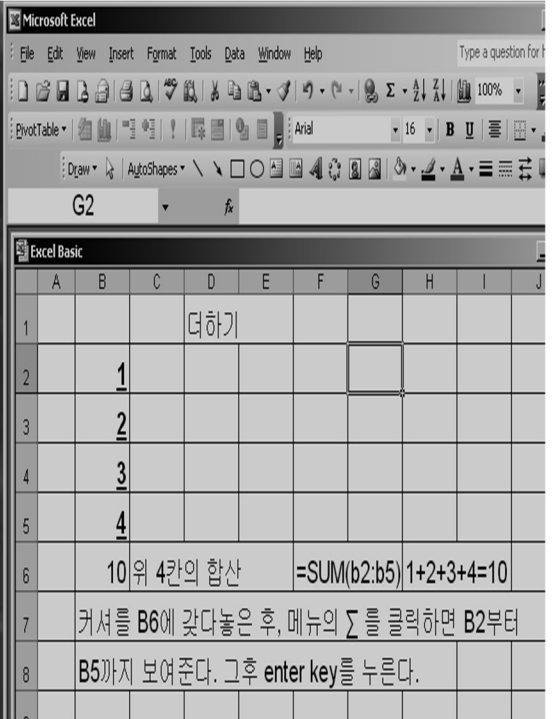

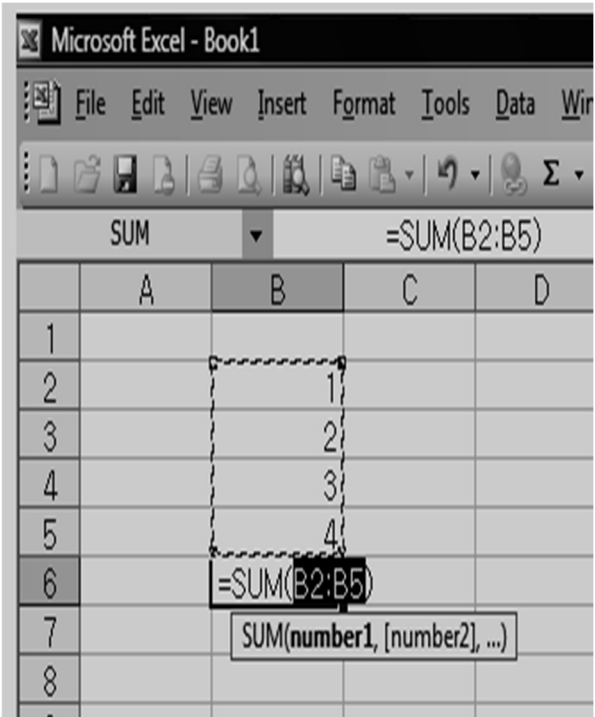

# \* 곱셈하기.

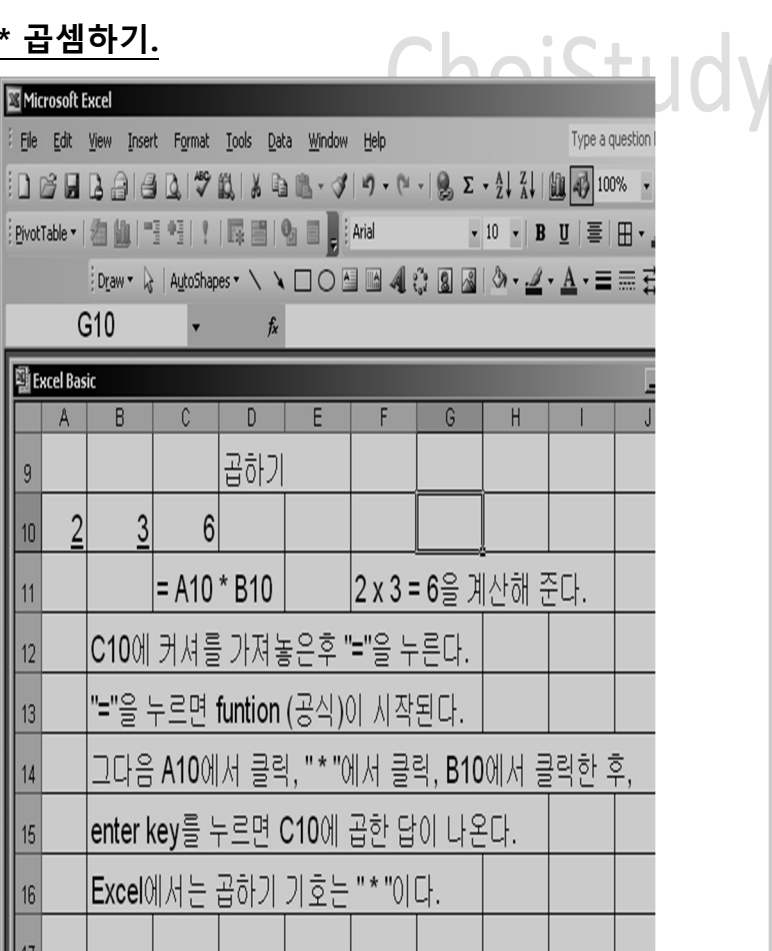

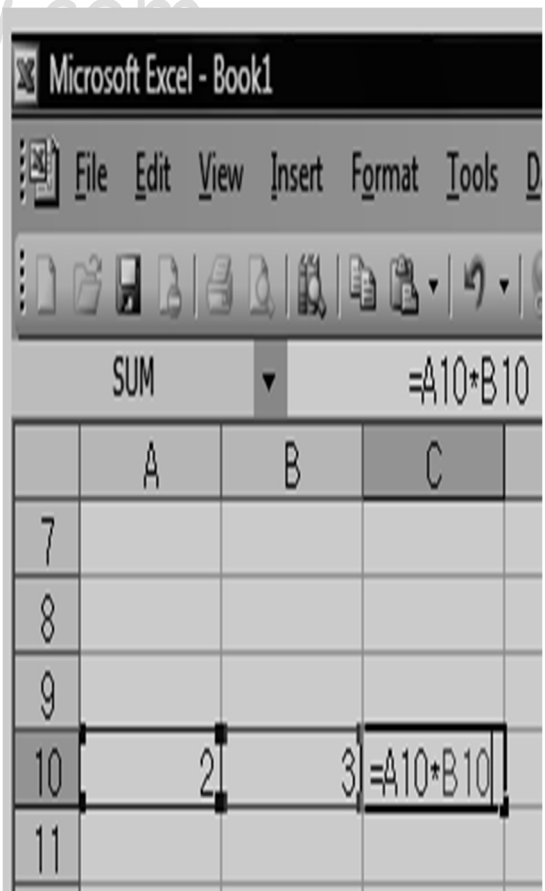

# \* 나눗셈 하기.

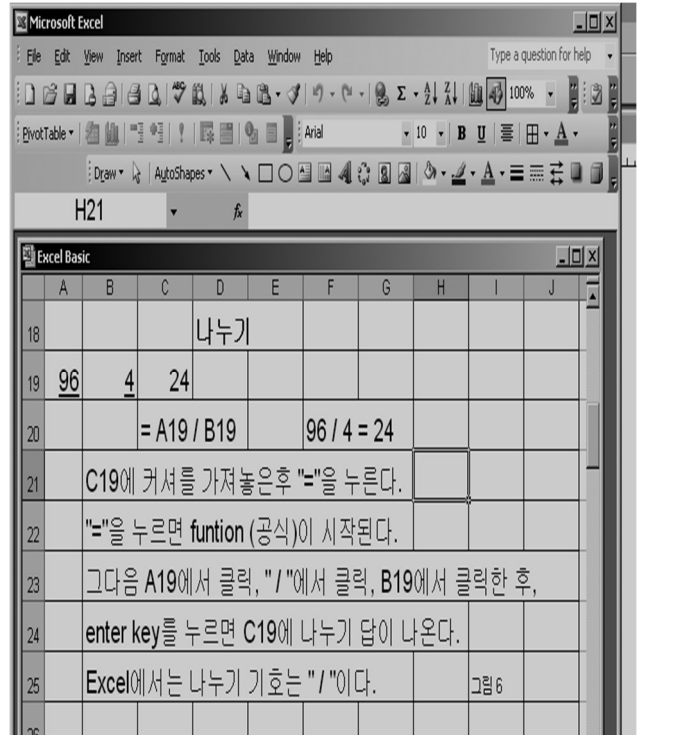

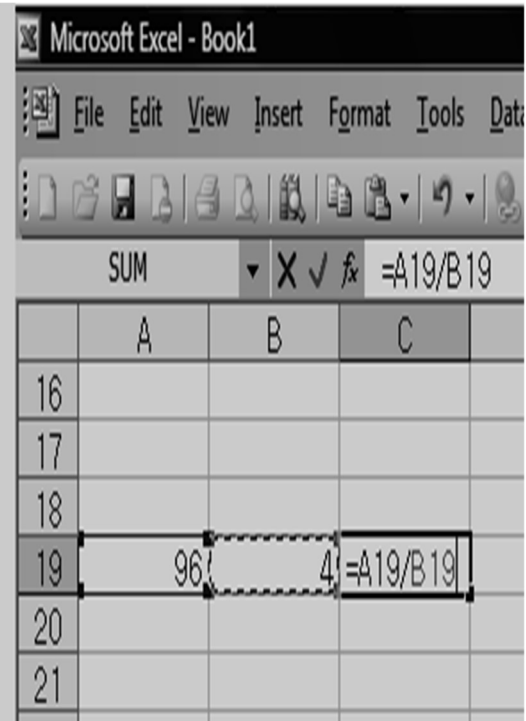

# \* 뺄셈하기.

# ChoiStudy.com

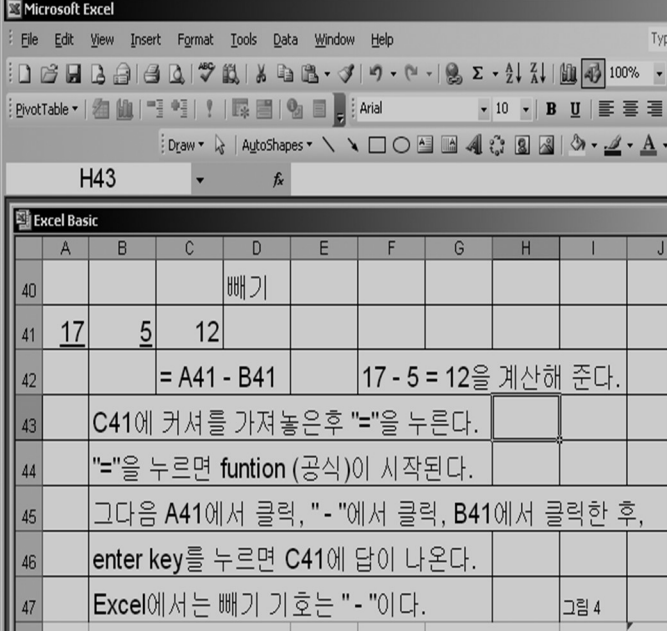

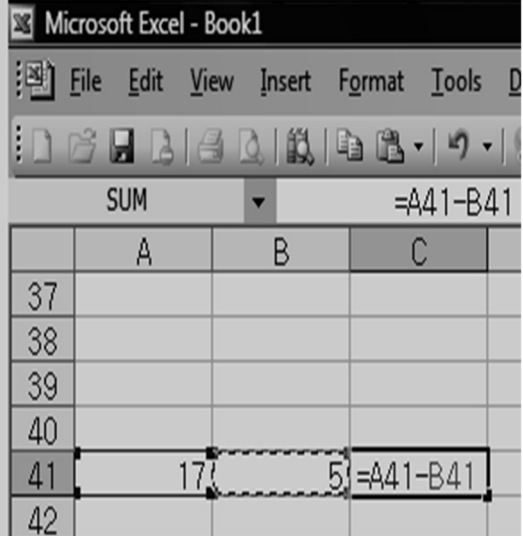

15000 | 19876 | 전기세 | 230

200 | 1564 | 주급 | 300

159 | 3280 | 재료비 | 415

# 연습 문제 98 | 189 | 영어시험  $101$  15  $15$  86  $156$   $|$  31258 203 | 78000 | 64 15 1500 72 합계 | 합계 | | 합계 평균 | 평균 | | |평균 최대치 | 최대치 | 최대치 <u>합계 합계 합계 한계</u><br>- 편균 평균 평균 등 포<br>최대치 최대치 최대치 초대치 호조<br>- 최소치 최소치 최소치 호조 호조<br>- 행의 숫자 행의 숫자 행의 <u>중</u>지 행의 숫자  $\vert$  행의 숫자

총 액 여행 등 이 승 액 다 이 거 나 간 잔고 있다.

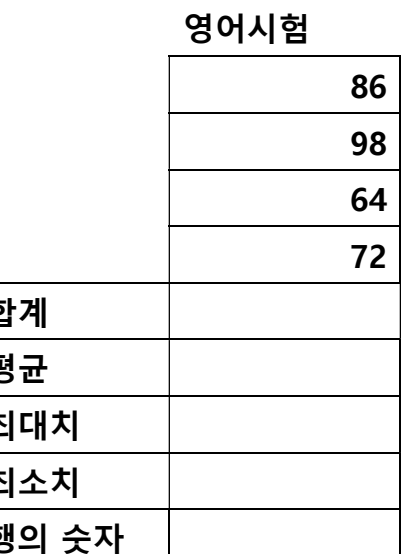

빼기 예문 기업 기업 기업 기업 기업 기업 기업 이 일일 장부 - 대상 1580 - 대상 대상 1580 - 1580 - 1580 - 1580 - 1580 - 1580 - 1580 - 1580 - 1580 - 1580 - 1580 - 1580 - 1580 -

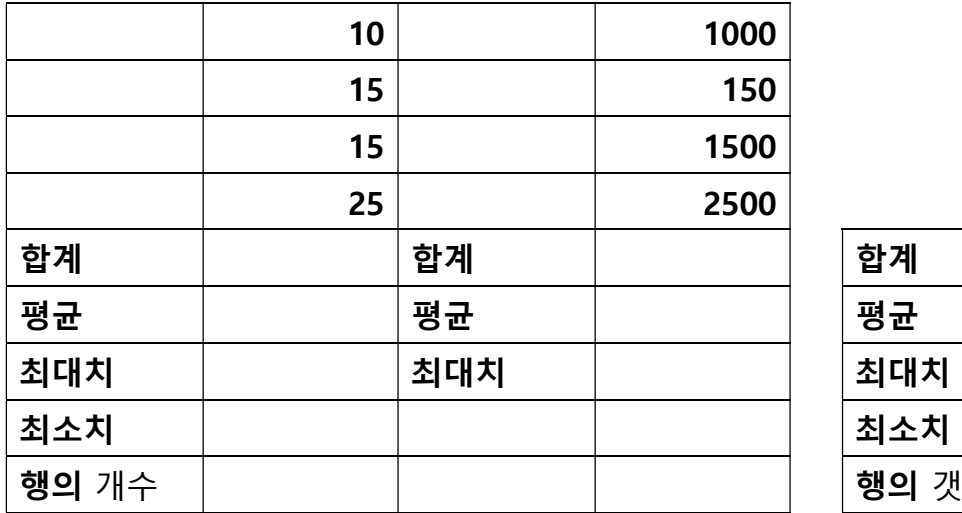

# 123.56 156.88 123.45 456.78 행의 갯수

# 더하기 예문

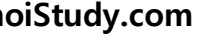

2022 Excel 기초반 교재 Kor.docx ChoiStudy.com by Kelly & Kevin Choi

 $\bullet$  Σ 에서 자동 합산하기.

AutoSum 을 사용하여 데이터 합산(Use AutoSum to add your data)

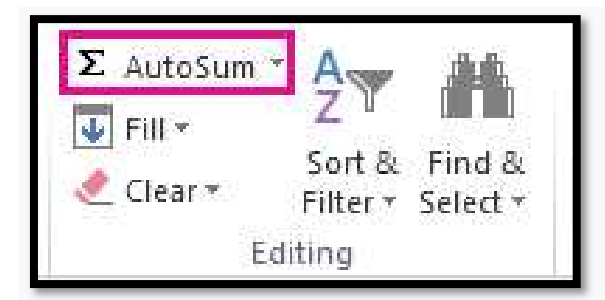

- 1.각 셀에 숫자를 입력합니다. 합산 (Sum)의 답을 적을 셀에서 클릭합니다.
- 2. Σ 에서 클릭, Sum에서 클릭합니다. enter 친다. 합산이 나온다.

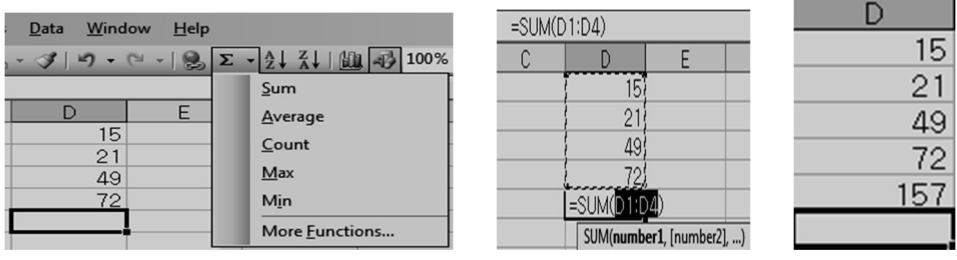

Enter 치기전에 Fx 에 나온 =SUM(D1:D4)가 맞는지 잘 본다.

자동 평균 구하기.

자동 합산과 같다. 숫자를 입력, 평균을 원하는 셀에서 클릭합니다. Σ 에서 클릭, Average 에서 클릭합니다. Enter 친다. 평균 값이 나옴.

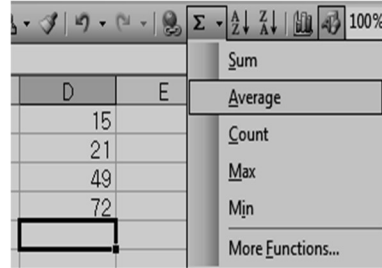

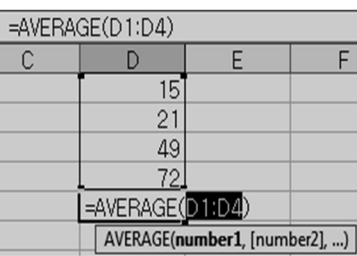

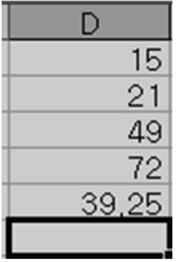

최고치( Max) 구하기.

1.각 셀에 숫자를 입력합니다. 최고치(Max)를 원하는 셀에서 클릭합니다. 2.Σ에서 클릭, Max에서클릭합니다.

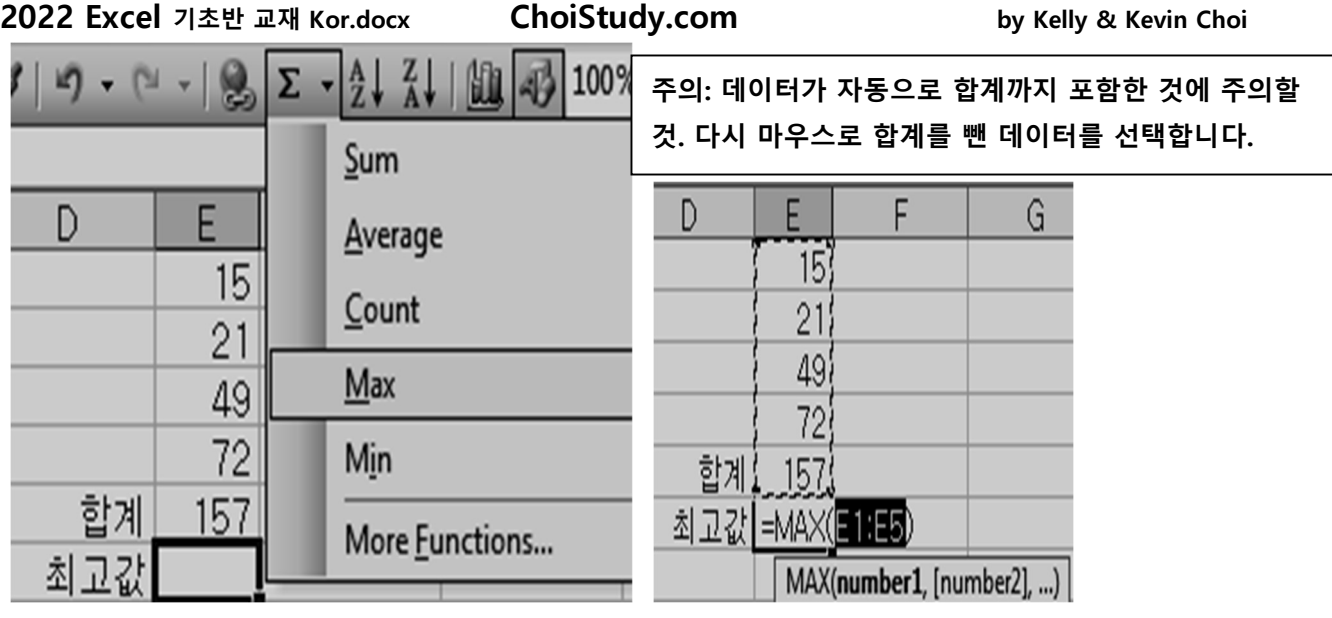

3. 마우스로 다시 선택한

다음, Enter 를 친다.

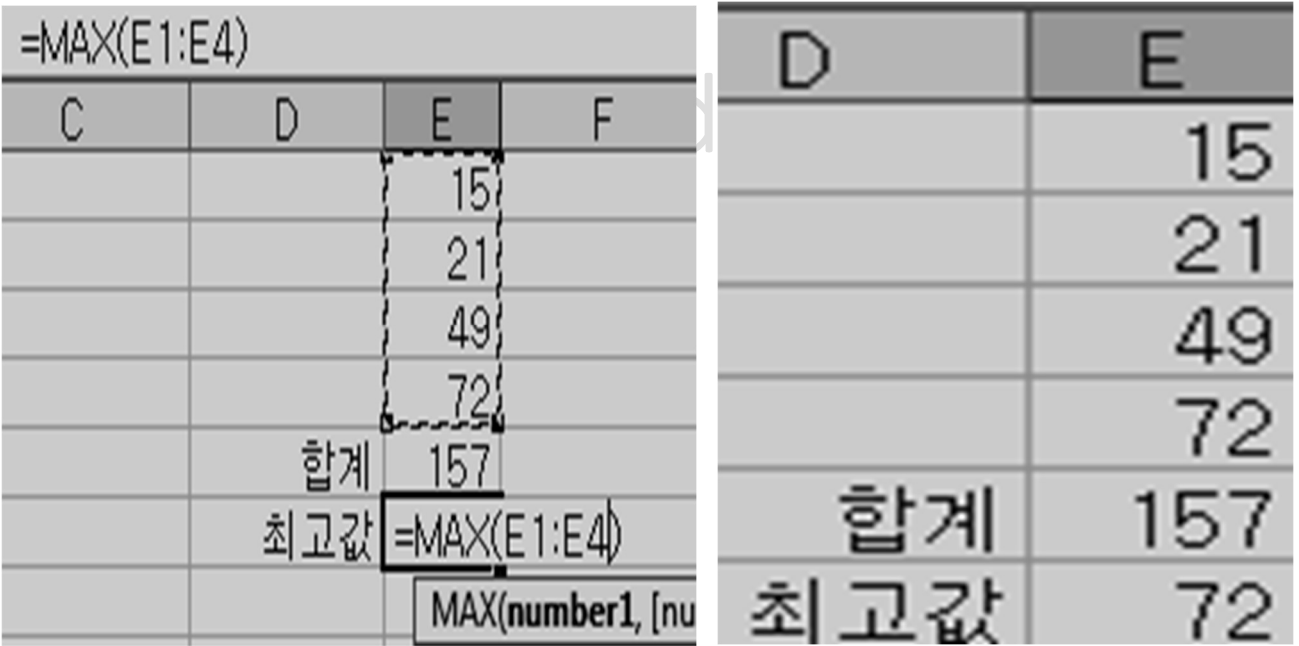

\* 영수증 (Invoice ) 예문 갖고 오기.

Excel 을 열고, 메뉴 File 을 클릭합니다. New 를 클릭합니다.

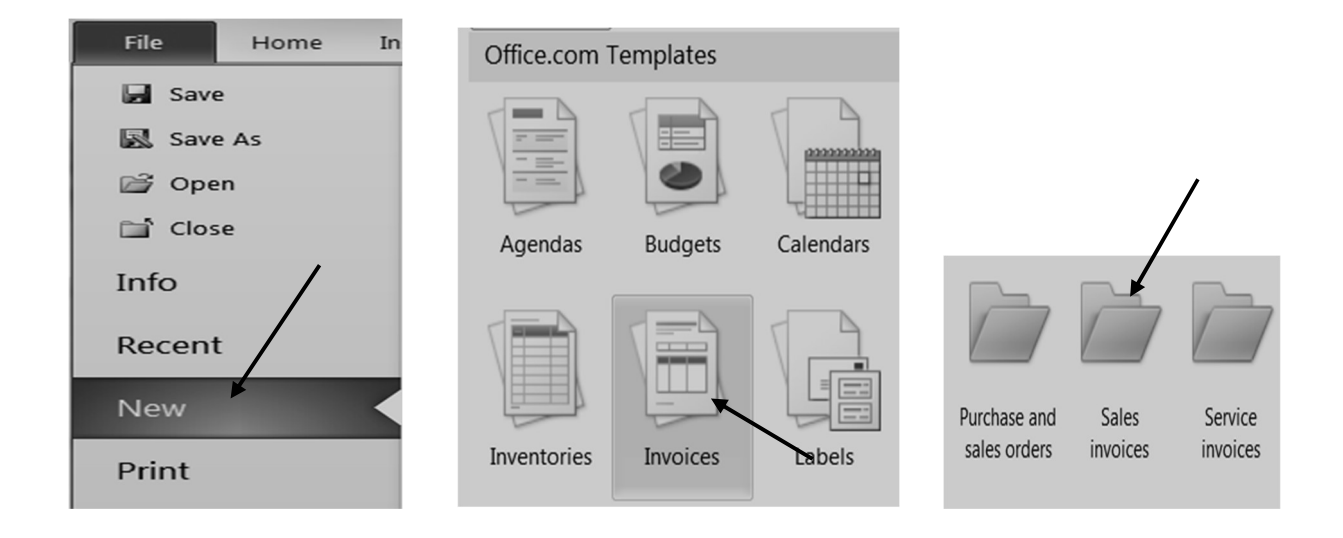

가운데 Templates 에서 Invoices 를 클릭합니다. 원하는 양식을 선택하면 인터넷을 이용하여 다운로드 된 후 인보이스가 시작됩니다. 인보이스만이 아니라 수십가지의 양식이 준비되어 있습니다. 인터넷 연결이 나쁘거나 정식 프로그램이 아니면 다운로드 받을 수 없습니다.

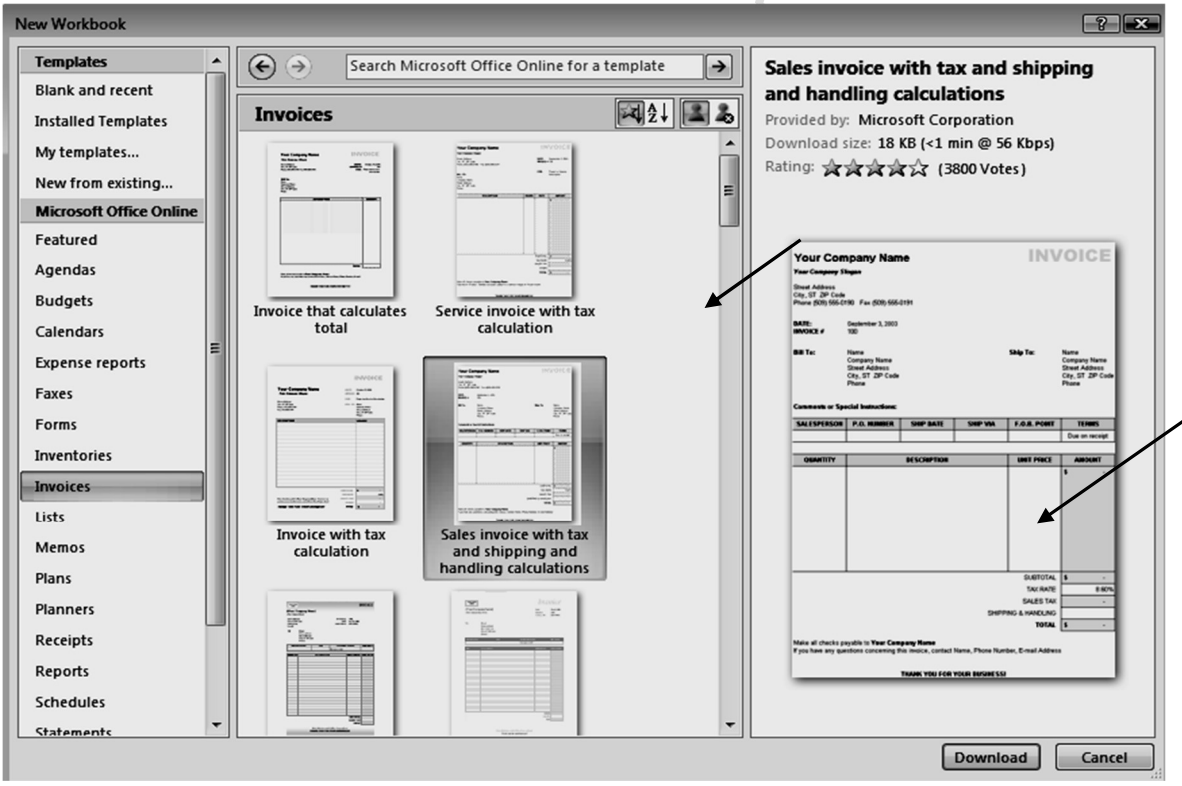

메뉴 File 을클릭합니다. Save as 클릭합니다. 파일에 저장해 넣습니다.

# Invoice 만들기

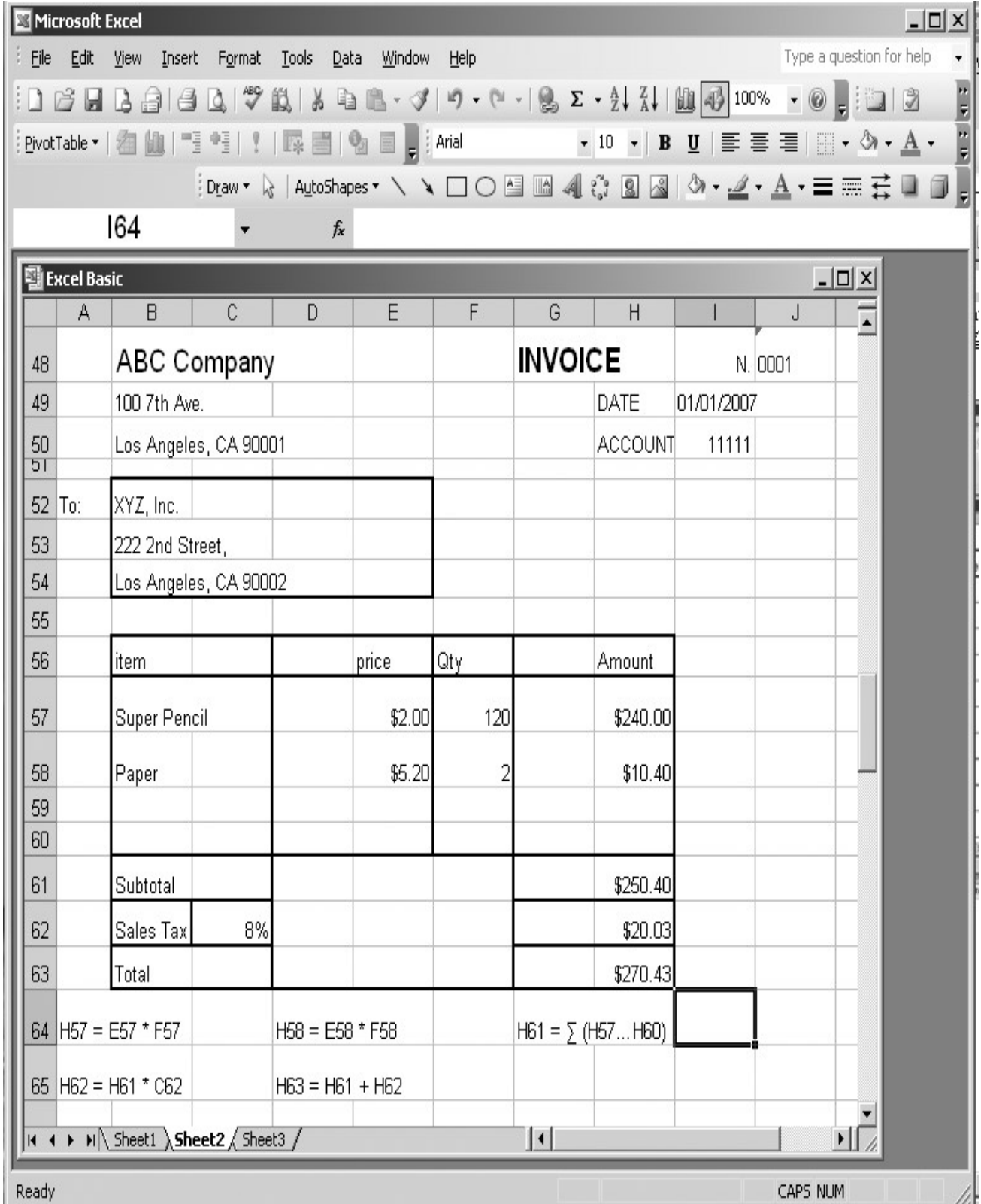

### \* Excel 프로그램에서 ' 의 사용설명:

숫자나 함수 앞에 ' 를 쓰면 하나의 문자로 받아 들인다.

물론 ' 를 쓴 cell 은 계산을 할 수 없습니다.

예; J 48 cell 을 보면 cell 왼 쪽 위에 초록색 점이 ' 를 숫자 앞에 쓴 것임. ' 를 사용 안 하면 0001 이라고 안 나오고, 1 이라고 나온다.

### \* 소수점 , 화폐 단위를 지정하기.

# A 방법

화폐 단위: 화폐 표시할 셀에서 클릭합니다.

Home Tab 에서 클릭합니다. Number 라는 group 에서 합니다.

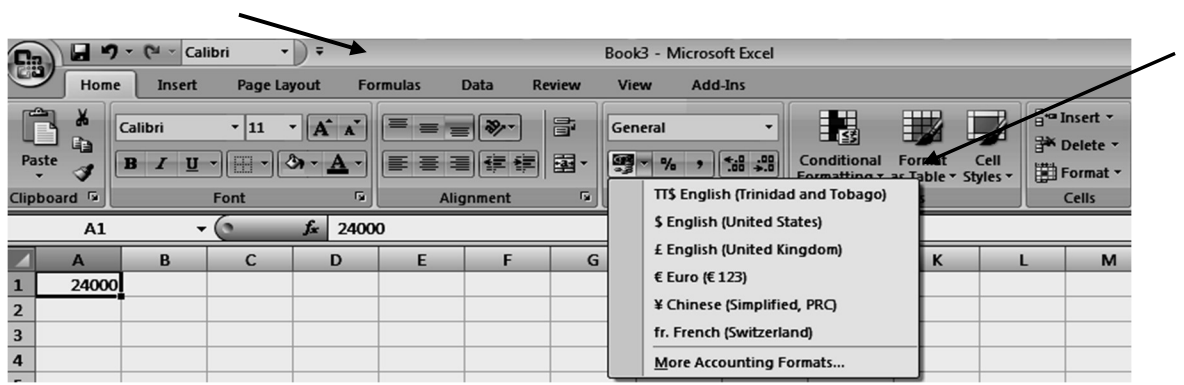

▪ 소수점 표기: 소수점이 필요한 셀에서 클릭합니다.

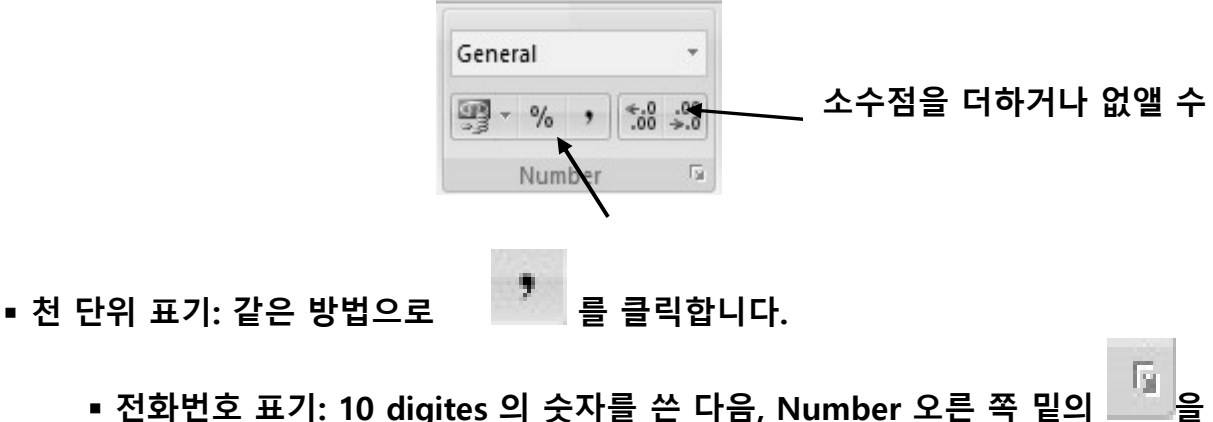

클릭합니다.

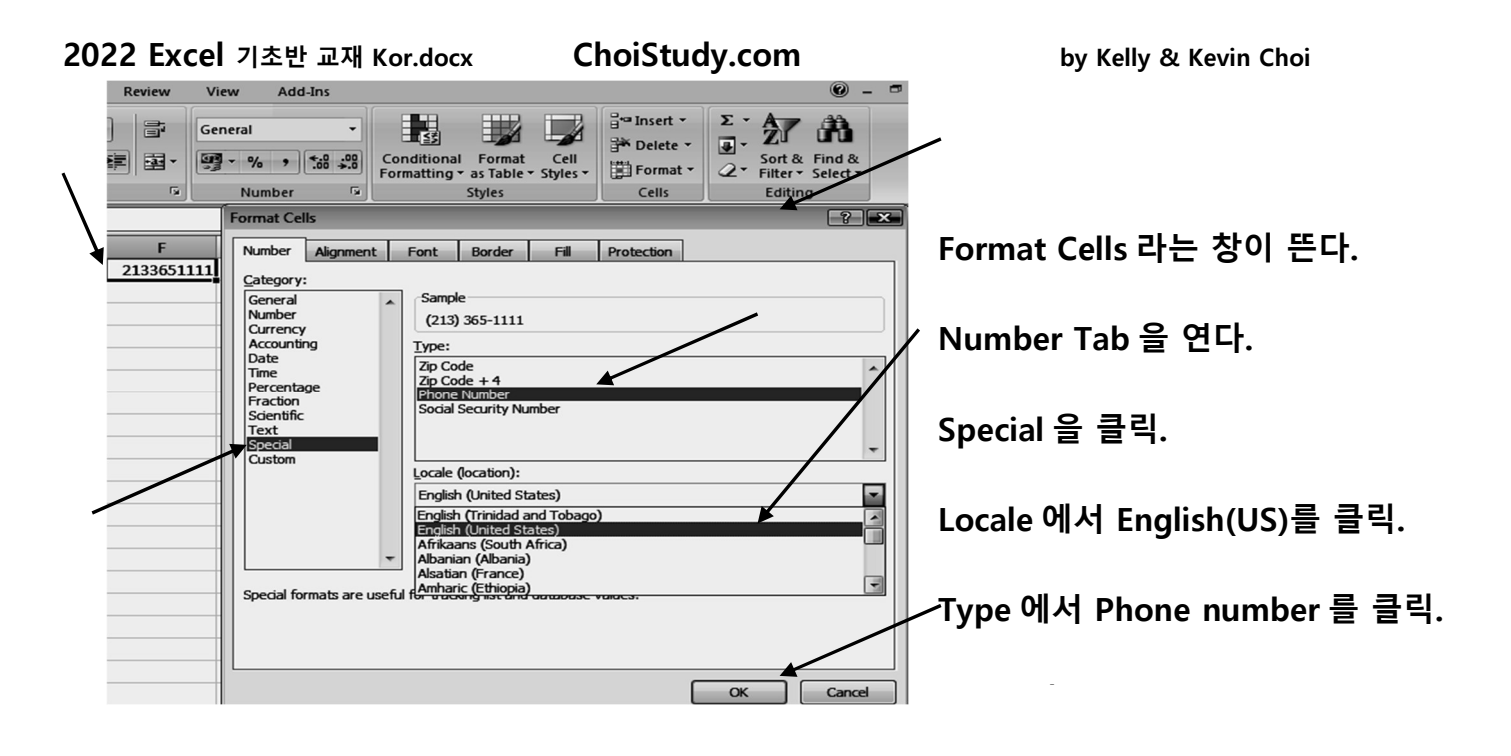

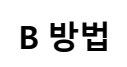

1. 먼저 원하는 cell 을 지정합니다.

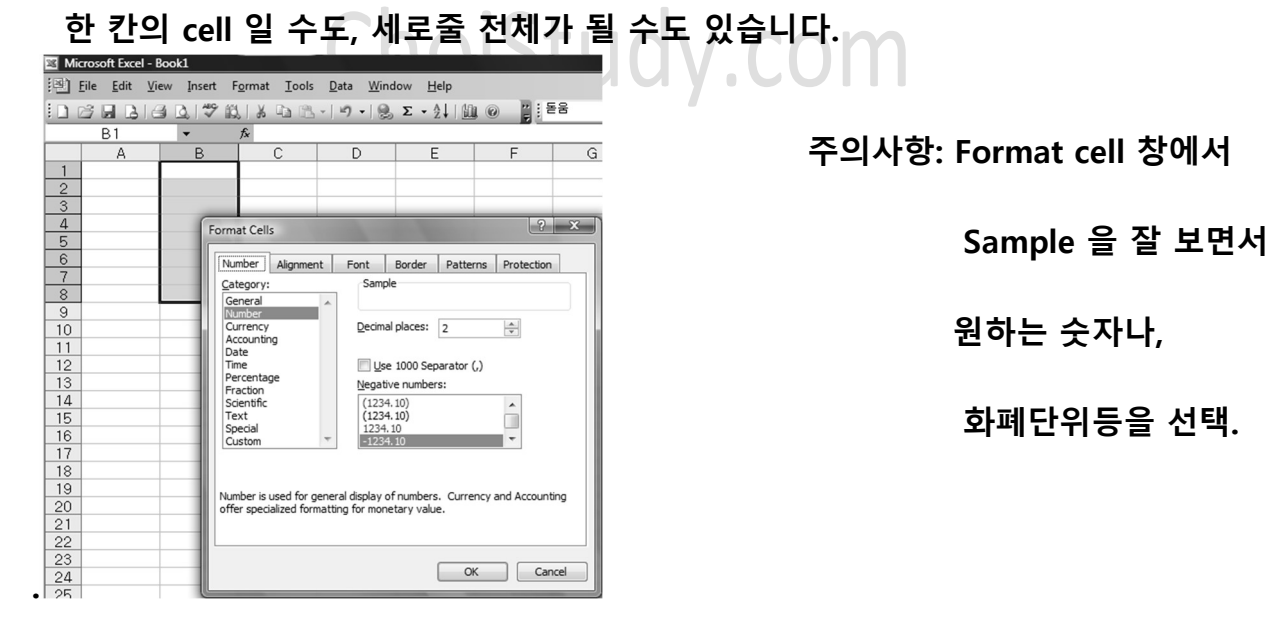

2. format 클릭합니다. Cells 클릭합니다. Number 에서 소수점이나, 마이너스등의 설정을 합니다. 마지막에 ok 를 클릭합니다. 화폐단위도 같은 방법.

C 방법

1. 원하는 셀을 클릭합니다. 오른 쪽 클릭합니다. "Format Cell" 클릭합니다.

2022 Excel 기초반 교재 Kor.docx Page 31

2. Number Tab 에서 클릭합니다. Currency 클릭합니다. Symbol 에서 \$ 를 선택

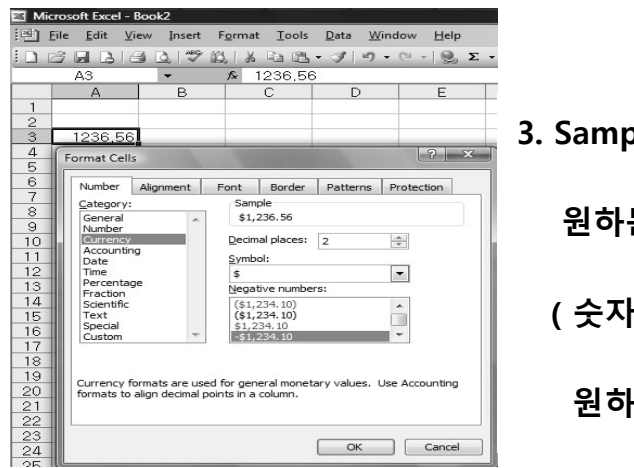

3. Sample 에서 원하는 모양을 보면서

원하는 대로 만든다.

( 숫자가 마이너스일 때,

원하는 모양도 선택할 수 있습니다.)

\* File 에 저장(Save) 하기.

# 1. 원하는 작업을 Excel 프로그램으로 만든다.

### 2. File 에서 클릭합니다. Save as 에서 클릭합니다.

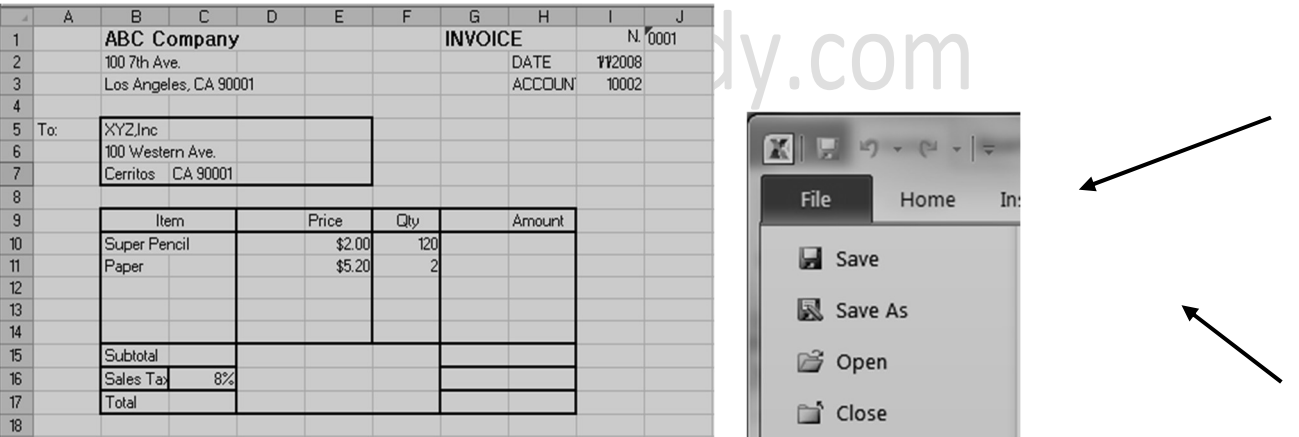

3. Save as 라는 창이 뜬다.

 Libraries 왼쪽에 있는 메뉴 중에서 파일을 저장하고자 하는 Folder 를 찾은 후 더블 클릭합니다.

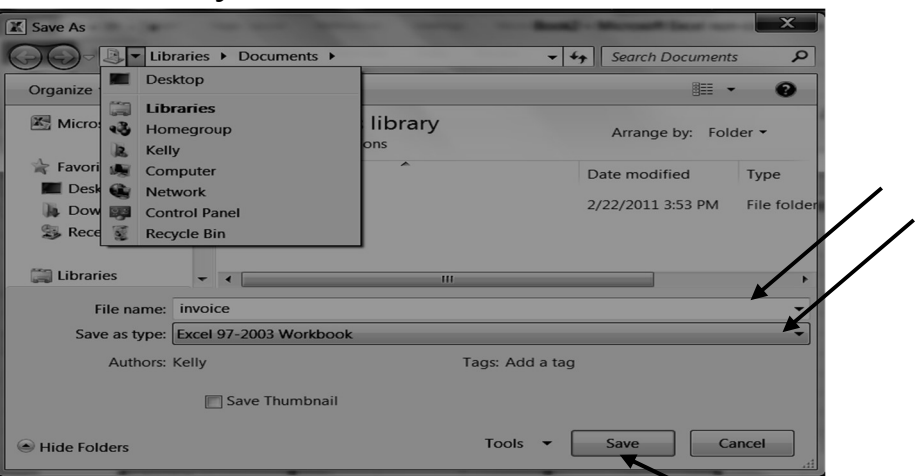

- 4. File name 을 "Invoice" 라고 씁니다.
- 5. Save 에서 클릭합니다.

맨 위의 Title bar 에 book1 이 Invoice 로 바뀌었음.

- \* 인쇄 (Print) 하기.
- 1. "File"에서 클릭합니다. "Print"에서 클릭합니다. 오른쪽에 인쇄할 문서가 보인다.

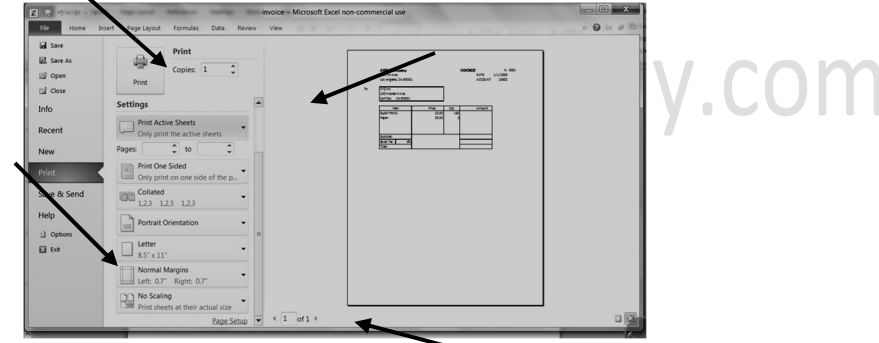

2. "Settings" 에서 문서의 어느 부분을 인쇄할지를 선택할 수 있습니다.

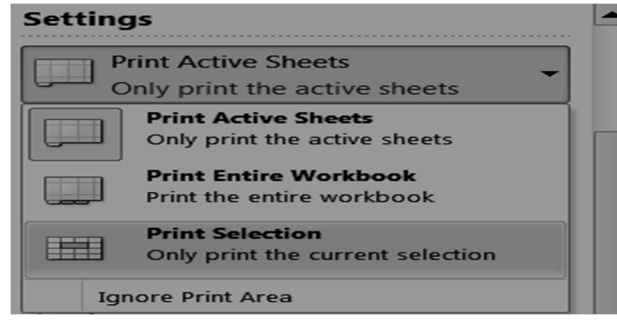

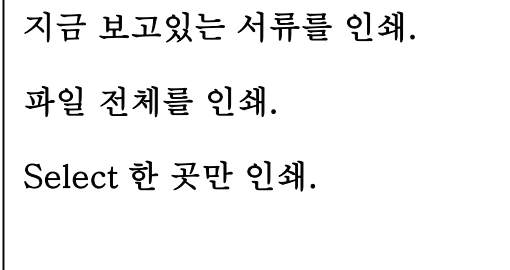

3. "Page Set Up" 에서 클릭합니다. "Page" Tab 에서는 종이 모양을 선택합니다. "Margins" Tab 에서는 서류를 원하는 곳으로 움직일 수 있습니다.

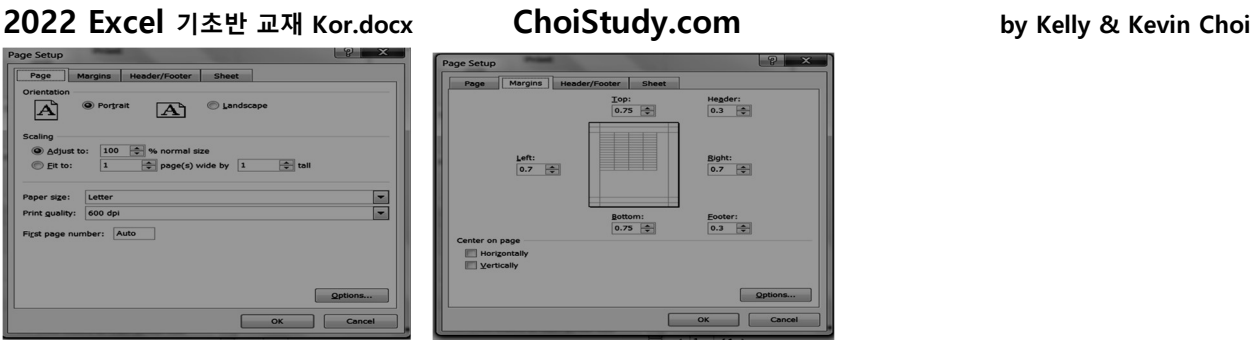

4. "Printer Properties" 에서는 복사의 질 (Quality)를 결정합니다. 복사할 숫자를 정해주고 "Print"에서 클릭합니다.

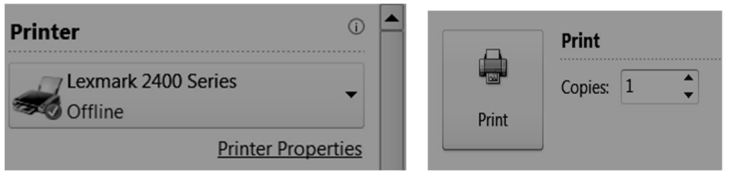

5. Print 에 들어갔다 나오면, 만들던 문서의 크기가 점선으로 보인다.

# Sort 기능 (Alphabet (ABCD)나, 가나다 순으로 정리하기.)

1.자료를 입력하거나 copy 합니다.

2.데이터가 있는 어느 셀이든 클릭합니다.

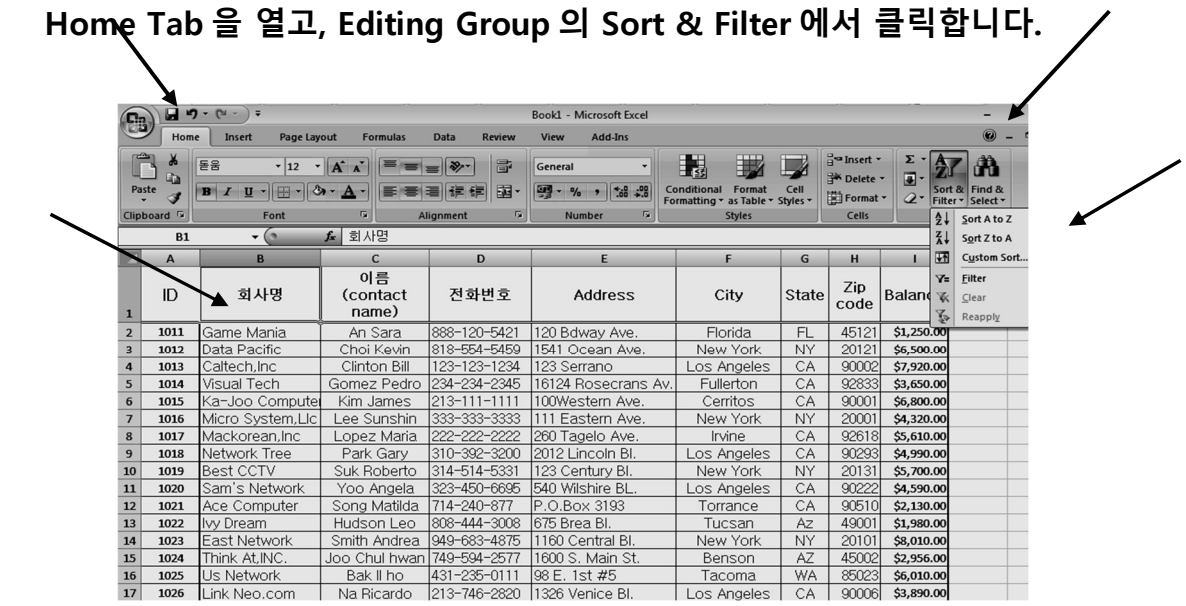

2022 Excel 기초반 교재 Kor.docx Page 34

2. Sort A to Z 를 클릭합니다. (회사명이 ABC 순으로 정렬됩니다.)

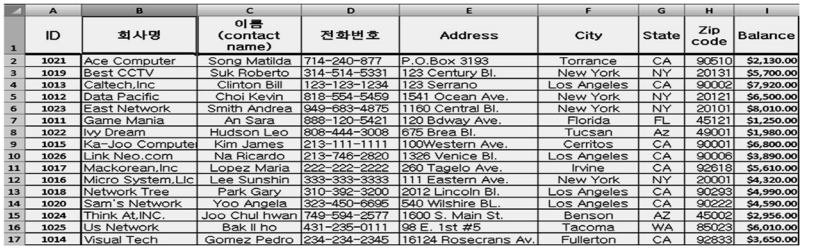

3. Balance 에 클릭합니다. Sort 를 클릭합니다.

Sort Z to A 를 클릭하면 Balance 를 높은 숫자에서 낮은 숫자로 정렬합니다.

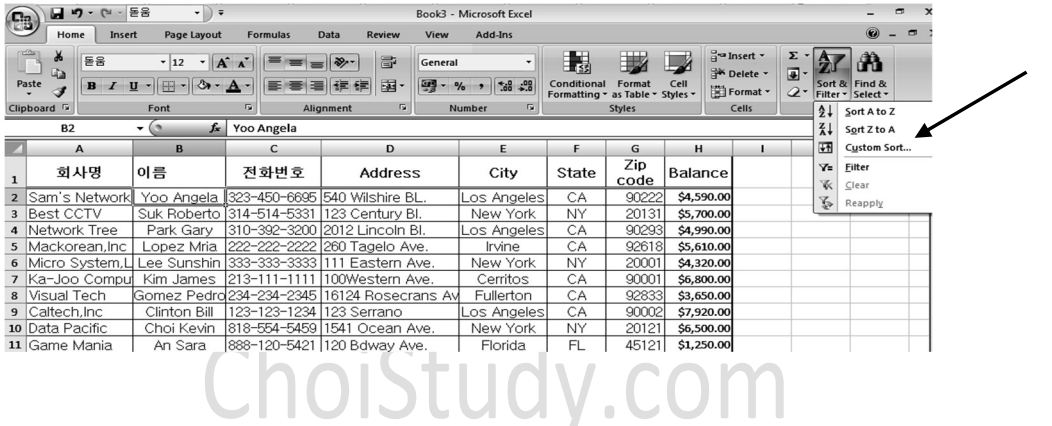

Filter 기능

1. 예로 다음과 같은 Customer List 에서 주소가 California 인 고객을 골라내고자 합니다. 데이터가 있는 아무 셀에서 클릭합니다.

Home Tab 을 열고, Editing Group 의 Sort & Filter 에서 클릭합니다.

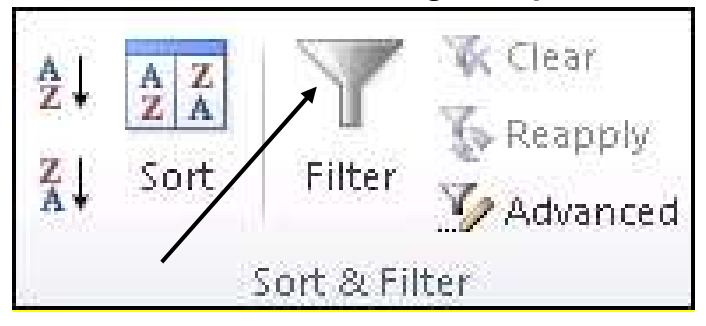

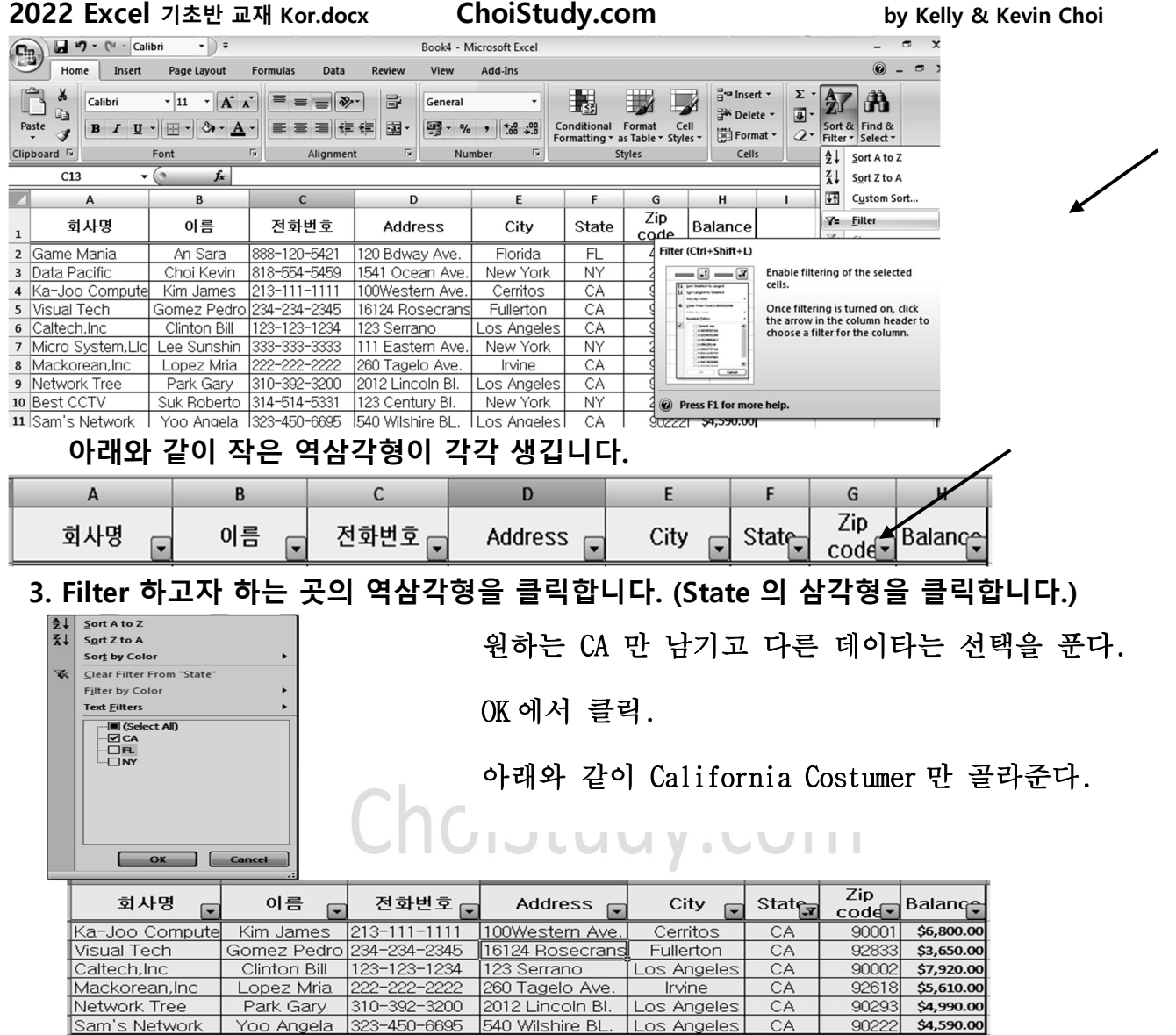

# 4. Filter 를 다른 Tab 에서도 할 수 있습니다.

 예: Costumer List 에서 Top 3 의 Balance 를 Filter 하려고 합니다. Data 클릭합니다. Filter 클릭합니 $\cancel{H}.$ 

![](_page_35_Picture_46.jpeg)

- 2022 Excel 기초반 교재 Kor.docx ChoiStudy.com by Kelly & Kevin Choi 5. Balance 의 삼각형을 클릭합니다. Number Filters 를 클릭합니다. Top 10 을 클릭합니다. OK 에서 클릭합니다.  $\frac{21}{31}$ est to Smallest Top 10 AutoFilter Sort by  $\mathbf x$ ĸ Clear Filt Filter b Show Does Not Equal. … 년 (Select All)<br>… 년 \$3,650.00<br>… 년 \$4,590.00<br>… 년 \$5,610.00<br>… 년 \$6.800.00 Greater Than..  $\overline{\phantom{a}}$ 3 ÷ -<br>Greater Than <u>O</u>r Equal To. Top Items  $\overline{\phantom{a}}$ Less Than. Less Than Or Egual To Between.. Top 10... OK Cancel Above A OK Cancel Bel<u>o</u>w Averag **Custom Filter** 6. 각각의 Filter 기능을 해제하려면: Filter 가 걸려있는 곳 에서 클릭합니다. Sort Smallest to Largest  $\frac{21}{31}$ Sort Largest to Balance -<br>Eilter From "Balance Clear Filter From .....에서 클릭.  $\overline{\mathsf{v}}$ **Number Filters**  $\Box$  (Select All) \$6,500.00 \$6,800.00
	- 7. 전체 Filter 기능을 해제: 불이 켜진 "Filter"를 한번 클릭하면 꺼지면서필터기능이 해제됩니다. 역삼각형이 없어진다.

![](_page_36_Picture_144.jpeg)

그래프 작성 (Chart)

\$7,920.00

데이터를 아래와 같이 입력합니다.

배운 방법을 동원해서 될 수 있는 한 자동을 사용합니다.

예) 달을 다 쓸 필요 없음. \$, 소수점도 일일이 쓰지 않는다.

합계도 B17 를 sum 으로 구해 C17 와 D17 에 paste 합니다.

2. A3 부터 D3, A15....D15 까지 선택한다음, Insert Tab 에서 클릭합니다.

![](_page_37_Figure_0.jpeg)

5. 아래와 같은 것을 선택하면 다음과 같이 그래프가 그려진다.

![](_page_37_Figure_2.jpeg)

Design Styles Group 의 여러 모양중 선택합니다.

![](_page_37_Picture_4.jpeg)

7. 그래프안의 "Chart Title" 을 클릭해서 "지점별 매상 표" 라고 씁니다.

2022 Excel 기초반 교재 Kor.docx Page 38

"Axis Title (축 제목)"을 클릭, "매상 액"이라고 씁니다.

![](_page_38_Figure_4.jpeg)

위와 같은 도표가 나오면,

제목, 각 축의 이름, 그래프의 선, …을 하나씩 더블 클릭하여

Format Legend 에서 색을 바꾸거나 꾸밀 수 있습니다.

그래프 안에서 위치나 크기도 화살표로 원하는 곳에

원하는 크기로 만들어 넣습니다. 주의할 사항은 화살표가 그래프에서 어느 곳을 선택하고 있는지 본 다음 모든 작업을 하여야 합니다.

![](_page_38_Figure_10.jpeg)

![](_page_39_Picture_0.jpeg)

![](_page_40_Picture_244.jpeg)

![](_page_41_Picture_339.jpeg)

- 1. 아래의 재고 장부에서 원가 (Cost)를 안 보여주는 서식을 인쇄하려고 합니다.
- 2. (Hide) Hide 하려는 Column 을 클릭합니다. 오른쪽 클릭합니다. Hide 에서 클릭합니다.
- 2. 아래와 같이 C Column 이 없어진 것이 보인다.

![](_page_42_Picture_77.jpeg)

![](_page_42_Picture_78.jpeg)

 3. 감추어진 Column 을 다시 나오게 하려면 (Unhide): B 와 D column 을 선택합니다. Right Click (오른 쪽 클릭)합니다. "Unhide"를 클릭합니다.

 Sheet 를 Hide 할려면: Sheet 이름위에서 오른쪽 클릭합니다. Hide 에서 클릭합니다. Sheet 를 Unhide 할려면: Hide 한 Workbook 안의 아무 Sheet 위에서 오른 쪽 클릭합니다.

![](_page_42_Picture_9.jpeg)

옆의 창이 나오면, Sheet 의 이름을 확인합니다.

OK 에서 클릭.

 Workbook 을 Hide 하려면: Hide 하려는 File 를 연다.View Tab 에서 클릭합니다. Hide 에서 클릭합니다.

![](_page_43_Picture_4.jpeg)

 Workbook 을 Unhide 할려면: View Tab 에서 Unhide 를 클릭합니다. Workbook 의 이름을 확인하고, OK 에서 클릭합니다.

![](_page_43_Picture_73.jpeg)

![](_page_44_Figure_0.jpeg)

![](_page_45_Figure_0.jpeg)

Word 에 Excel Sheet 삽입하기.

- 1. 삽입하기를 원하는 곳에 마우스를 클릭합니다.
- 2. Insert에서 클릭합니다. Table에서 클릭합니다. " Excel Spread Sheet" 클릭합니다.

![](_page_46_Picture_6.jpeg)

3. Excel Sheet 이 나온다. 원하는 데이터를 입력, Word 에서 계산할 수 있습니다.

혹은 Excel 프로그램으로 작성이 되어있는 File 을 Copy & Paste 로

Word 로 갖고 올 수 있습니다.

| <u>Sheet1</u> |  |  |  |  |
|---------------|--|--|--|--|

참고사항: Excel Sheet 를 갖고 오면 계산을 할 수 있습니다.

Excel 로 만든 파일을 copy 와 paste 로 갖고 오면 계산을 할 수 없습니다.

\* Insert Table 하는 법.

Table: 그냥 칸칸이 금이 쳐 있는 모눈종이입니다. (일단은 계산을 할 수 없는)

Insert Tab 에서 클릭합니다. Table 에서 클릭합니다.

원하는 칸수대로 마우스를 drag 하면 정해준 칸이 있는 서식이 생깁니다.

![](_page_47_Picture_61.jpeg)

- \* Sheet 사용법.
	- 1. 새 Sheet 가 더 필요할 때: 마우스 포인터를 " Insert Worksheet"에서 클릭합니다. 클릭할 때마다 새로운 Sheet 가 생깁니다.

![](_page_47_Picture_4.jpeg)

 2. Sheet 1 에 제목 달기: Sheet1 위에서 오른쪽 클릭합니다. Rename 을 클릭합니다. 새 이름을 써 넣습니다.

![](_page_47_Figure_6.jpeg)

3. Sheet 의 순서를 바꾸고 싶을 때: 순서를 바꾸고 싶은 Sheet 위에서 마우스를 한번 클릭해서 계속 누르고 있습니다.

마우스를 누른 채로 (Drag), 원하는 순서까지 드랙한 후 마우스를 놓습니다.

\*. 순서를 바꾸고자 하는 시트의 이름을 Right Click 한 후, 움직일 위치를 선택합니다.

![](_page_48_Picture_50.jpeg)

4. Sheet 를 Copy 하여 하나 더 만들어야 때: 카피해야 할 Sheet 를 Right Click 합니다. Move or copy (이동/복사)를 클릭한 후 Create a copy 를 선택하고 OK 를 클릭합니다. 같은 내용의 Sheet 가 두개 생깁니다.  $\sim$ 

![](_page_48_Picture_51.jpeg)

![](_page_49_Picture_15.jpeg)

![](_page_50_Picture_18.jpeg)

## 2006 년 판매 실적

![](_page_51_Picture_305.jpeg)

![](_page_51_Picture_306.jpeg)

![](_page_51_Picture_307.jpeg)

![](_page_51_Picture_308.jpeg)

### \* 예문 1 에서 합계만 갖고 오기.

예문

![](_page_52_Picture_109.jpeg)

C5 의 함수: ='2006 판매'!F5

같은 방법으로 2007 년 매상의 값을 구하기.

 \* 예문 1 에서 2006 과 2007 의 합계를 구할 때: .com

원하는 Sheet 에서 각 각의 Cell 의 정보를 가지고 와서 함수를 만들 수 있습니다.

예문

1

![](_page_52_Picture_110.jpeg)

C20 의 함수: ='2006 판매'!C15+'2007 판매'!C15

# Format Cell

![](_page_53_Picture_75.jpeg)

# 않으면 작동 안함)

![](_page_53_Picture_76.jpeg)

2022 Excel 기초반 교재 Kor.docx Page 54

![](_page_54_Picture_7.jpeg)

![](_page_55_Picture_12.jpeg)

# ChoiStudy.com